2023.11.26版 トバイオインフォマティクス分野で開 発・提供されているプログラムの多く は、Linux環境で動かすことを前提と しています。ここでは、Linuxの1つで あるUbuntuのインストールと、Linux 環境の基本的な利用法を紹介します。 Windows11およびChromeで動作確認し ています。

# Linux基礎(Windows版)

#### 東京大学大学院農学生命科学研究科 アグリバイオインフォマティクス教育研究プログラム https://www.iu.a.u-tokyo.ac.jp/

メール: info@iu.a.u-tokyo.ac.jp Twitter:@Agribio\_utokyo

#### **Contents**

- ◼ はじめに(LinuxとWSLとUbuntuの関係性)
	- ◼ 「Windowsの機能」の確認
- Ubuntuのインストール
- Ubuntuの起動と終了
- 基本的な利用法
	- lsとpwdコマンド
	- □ WindowsのエクスプローラでLinuxの任意の場所を眺める
	- □ 上下矢印キーで以前打ったコマンドを呼び出す
	- □ clearコマンドでターミナル画面のクリア
	- コマンドオプション(ls -a、ls -l、ls -la)
	- □ cdコマンドでディレクトリの変更
	- □ explorer.exeでエクスプローラを開く(WindowsからLinuxを見る)
	- □ LinuxからWindowsの任意の場所にアクセスする

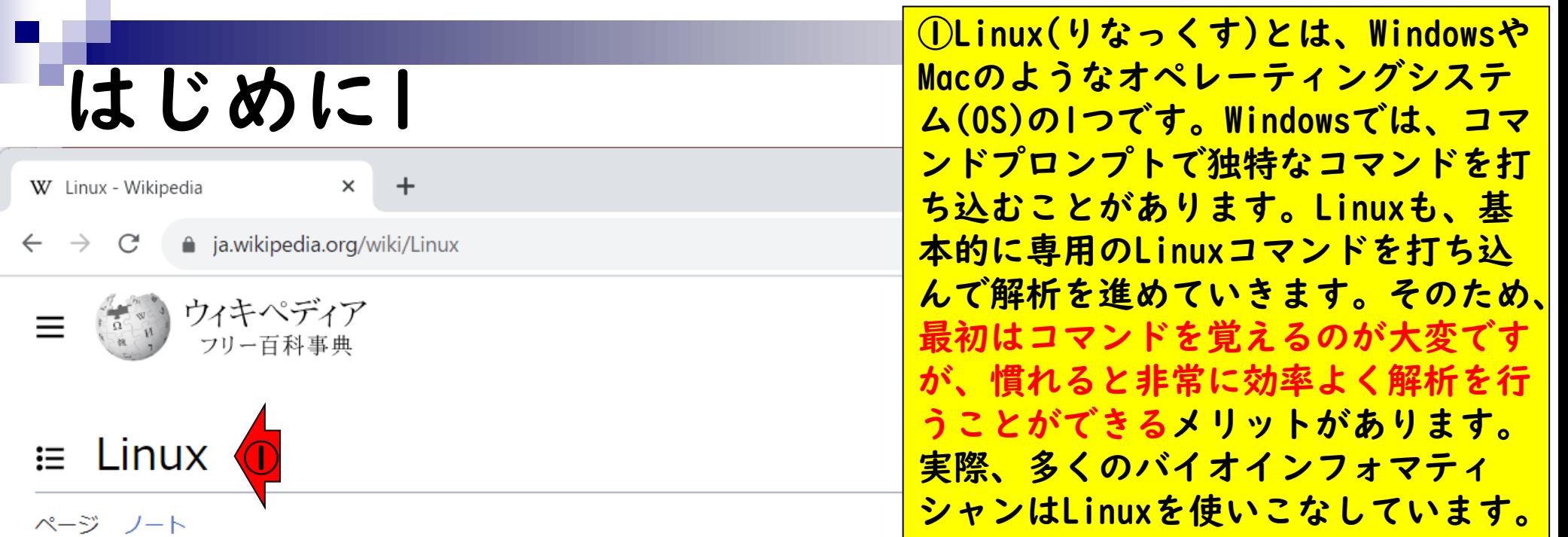

出典: フリー百科事典『ウィキペディア (Wikipedia)』

Linux (リナックス、他の読みは# [Linux] の読み方で後述) とは、狭義にはUnix 系オペレーティングシステムカーネルであるLinuxカーネルを指し、広義にはそれを カーネルとして周辺を整備したシステム全体のことをいう(GNU/Linuxも参照)。

#### 概要 「編集」

Linuxは、狭義にはLinuxカーネル、広義にはそれをカーネルとして用いたオペレーテ イングシステムを指す。

LinuxはUnix系 (英: Unix like、Unixライク) オペレーティングシステム (OS) の1つ とされる。カタカナでは「リナックス」と表記されることが多い(「Linux」の読み 方を参照)。Linuxは、スーパーコンピュータ、メインフレーム、サーバ、パーソナ ルコンピュータ、組み込みシステム(携帯電話やテレビなど)など、幅広い種類の八

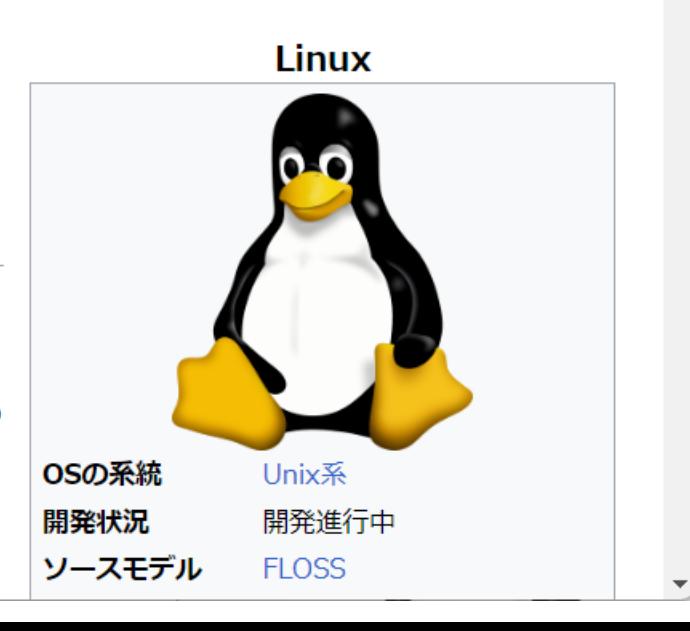

#### はじめに2

W Linux - Wikipedia

 $\times$  $\div$ 

a ja.wikipedia.org/wiki/Linux  $\leftarrow$   $\rightarrow$  C

その後史上最も多くのハードウェアプラットフォーム向けにリリースされたOSと 這 た[2]。カーネルについての詳細はLinuxカーネルの記事を参照。現在では特にサ ーバ、メインフレーム、スーパーコンピュータ用のOSとして首位を走ってい る[3][4][5][6][2]。また、携帯電話、ネットワークルータ、テレビ、ハードディスクレ コーダ、カーナビゲーションシステム、ゲーム機といった組み込みシステムでもよく 使われている<sup>[7][8]</sup>。スマートフォンやタブレット端末用プラットフォームAndroidは Linuxカーネルの上に構築されている。

Linuxの開発は、フリーかつオープンソースなソフトウェアの共同開発として最も傑 出した例のひとつである<sup>[9]</sup>。

Tinuxカーネルのソースコードは無償で入手でき、GNU一般公衆利用許諾書のもとに おいて、非営利・営利に関わらず誰でも自由に使用・修正・頒布できる。Linuxは、 世界中の開発者の知識を取り入れるという方法によって、あらゆる方面に利用できる 幅広い機能と柔軟性を獲得し、数多くのユーザの協力によって問題を修正していくこ とで高い信頼性を獲得した。

デスクトップやサーバ用のLinuxは、Linuxディストリビューションという形でパッケージ化され て配布されている。有名なLinuxディストリビューションとしては、Debian (とその派生である Ubuntu、Linux Mint)、Red Hat Linux(とその派生であるFedora、Red Hat Enterprise<br>- <mark>(3)</mark> CentOS)、Mandriva Linux/Mageia、openSUSE、Arch Linuxなどがある。各Linuxデ<br>- イストリビューションは、Linuxカーネル、システムソフトウェア、ライブラリ等、巨大なコン パイル済のアプリケーション群を含んでいる。

Windowsに10や11が、そしてMacには macOS VenturaやSonomaといった派生 版が存在します。これと同様に、② LinuxにもDebianやRed Hatなどいくつ かの派生版があります。ここでは、初 心者向けとして有名な③Ubuntuのイン ストールから、Linuxの基本的な利用 法を示します。③をクリック。

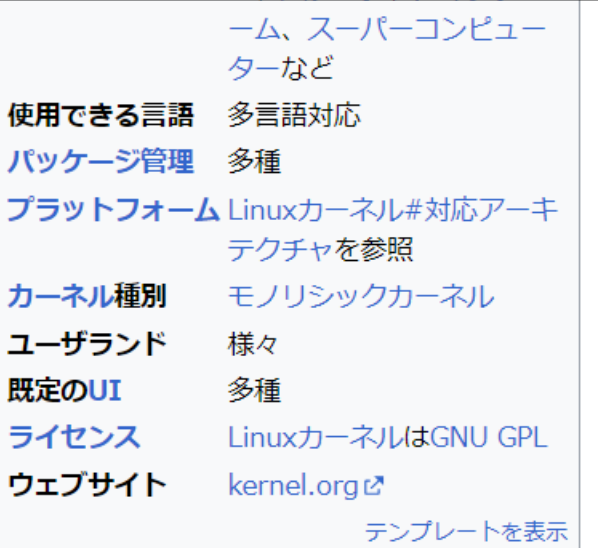

ブ

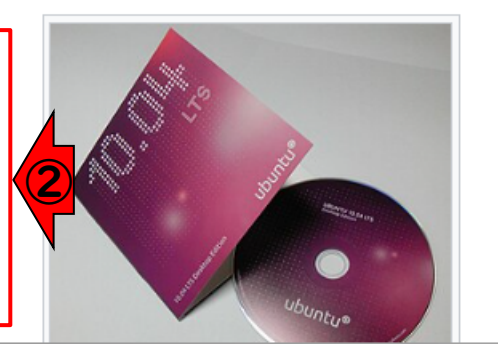

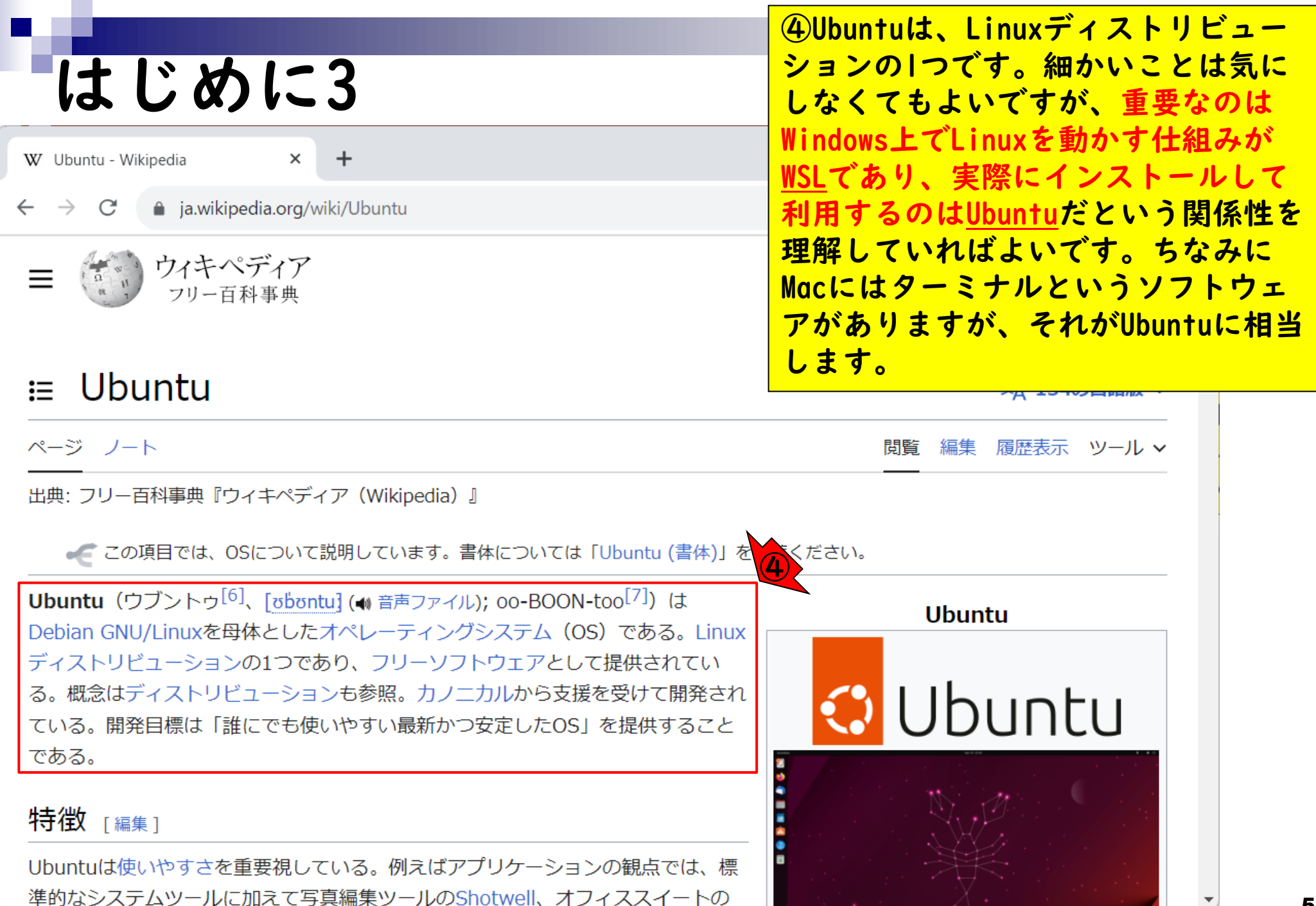

5

#### **Contents**

- ◼ はじめに(LinuxとWSLとUbuntuの関係性)
	- ◼ 「Windowsの機能」の確認
- Ubuntuのインストール
- Ubuntuの起動と終了
- 基本的な利用法
	- lsとpwdコマンド
	- □ WindowsのエクスプローラでLinuxの任意の場所を眺める
	- □ 上下矢印キーで以前打ったコマンドを呼び出す
	- □ clearコマンドでターミナル画面のクリア
	- コマンドオプション(ls -a、ls -l、ls -la)
	- □ cdコマンドでディレクトリの変更
	- □ explorer.exeでエクスプローラを開く(WindowsからLinuxを見る)
	- □ LinuxからWindowsの任意の場所にアクセスする

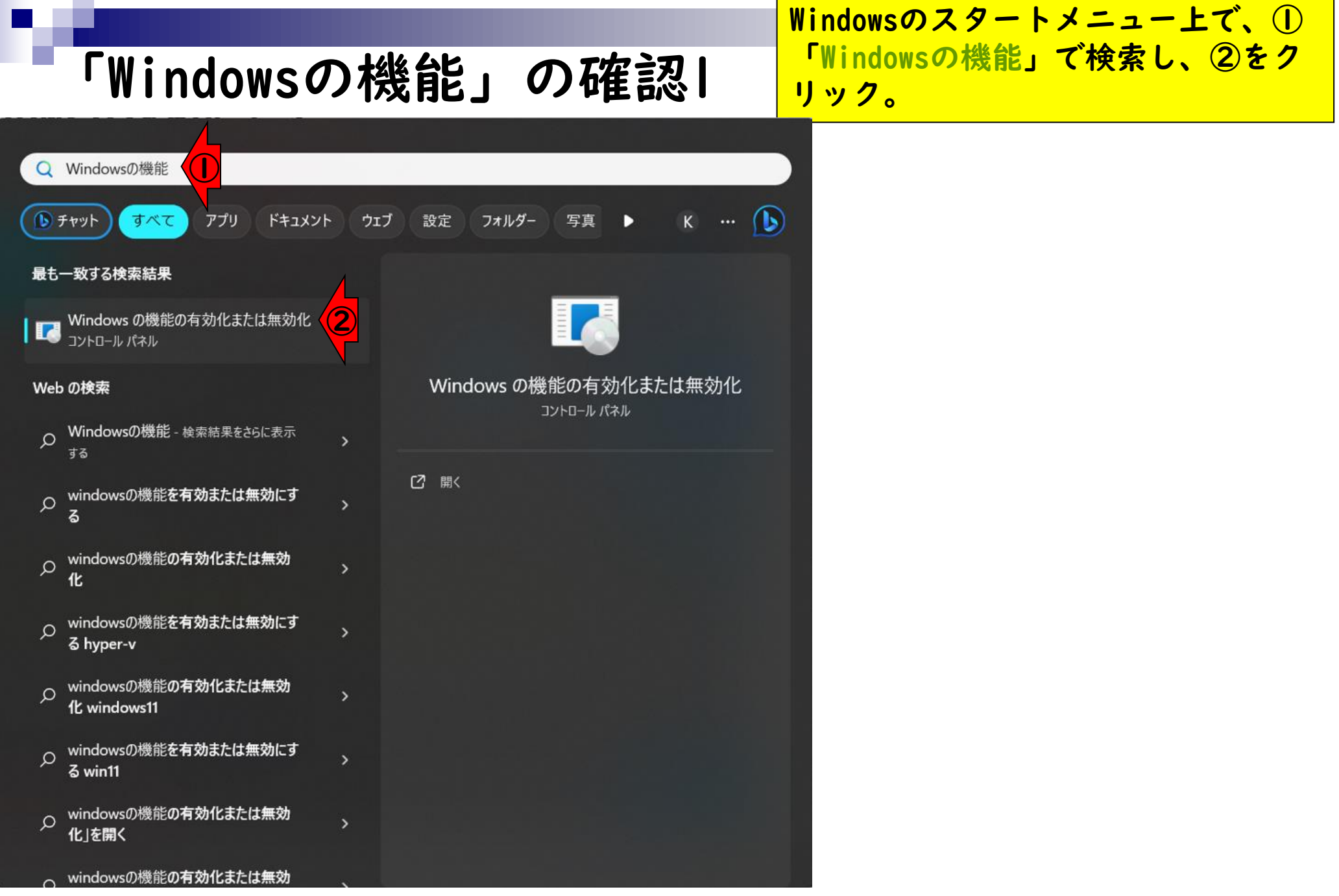

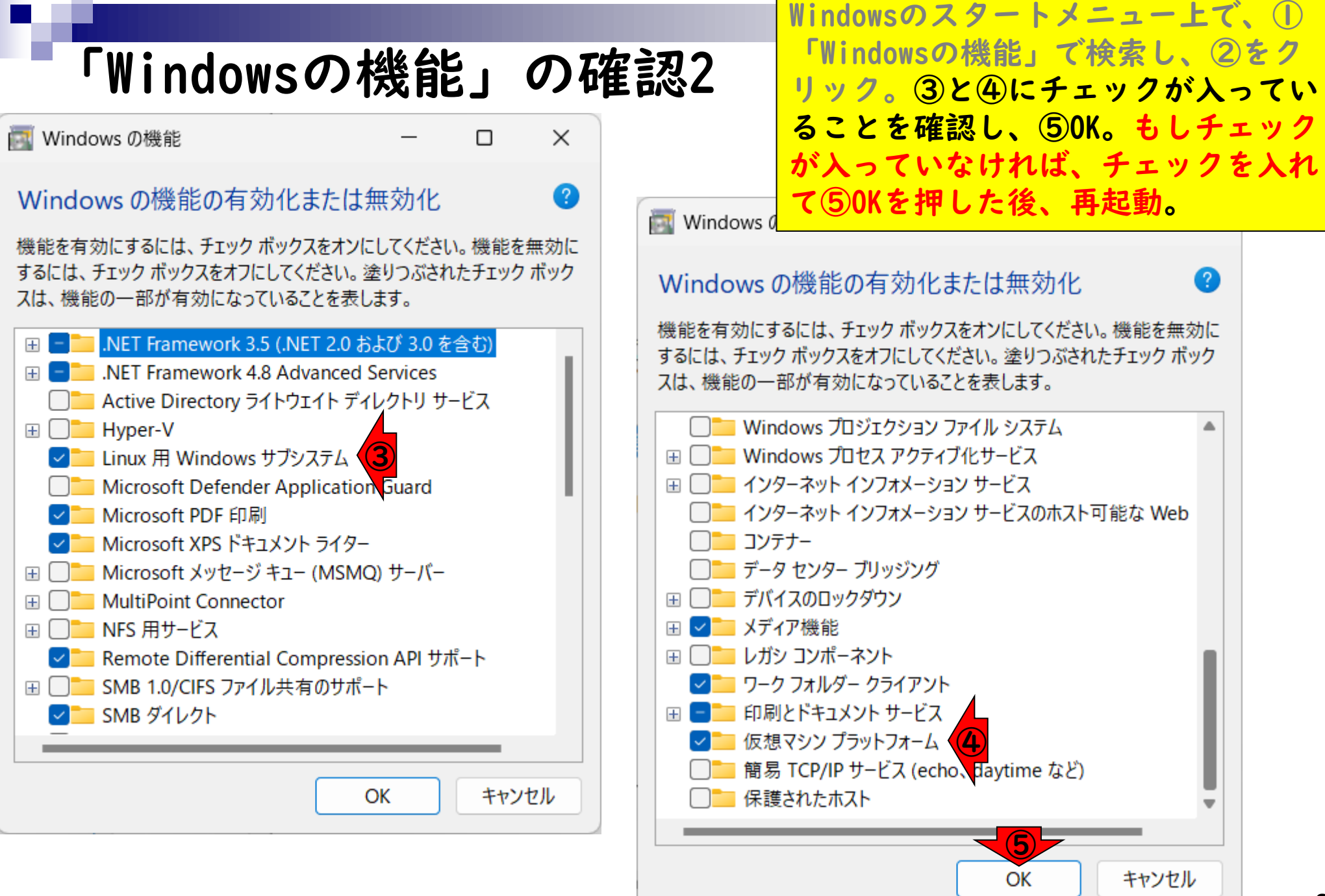

#### **Contents**

- ◼ はじめに(LinuxとWSLとUbuntuの関係性)
	- ◼ 「Windowsの機能」の確認
- Ubuntuのインストール
- ◼ Ubuntuの起動と終了
- 基本的な利用法
	- lsとpwdコマンド
	- □ WindowsのエクスプローラでLinuxの任意の場所を眺める
	- □ 上下矢印キーで以前打ったコマンドを呼び出す
	- □ clearコマンドでターミナル画面のクリア
	- コマンドオプション(ls -a、ls -l、ls -la)
	- □ cdコマンドでディレクトリの変更
	- □ explorer.exeでエクスプローラを開く(WindowsからLinuxを見る)
	- □ LinuxからWindowsの任意の場所にアクセスする

Windowsのスタートメニュー上で、① 「コマンドプロンプト」で検索し、2 Ubuntuのインストール1 「管理者として実行」をクリック。 ① Q コマンドプロンプト (b) チャット すべて アプリ ドキュメント 設定 フォルダー  $\bf G$ ウェブ 写真 Þ  $\mathsf{K}$ 最も一致する検索結果 | コマンド プロンプト<br>| <sub>アプリ</sub> コマンド プロンプト Web の検索 アプリ ○ コマンドプロンプト - 検索結果をさらに表示  $\rightarrow$ する □ 開く ○ コマンドプロンプト コマンド一覧  $\rightarrow$ ②□ 管理者として実行 ○ コマンドプロンプト 管理者 □ ファイルの場所を開く ○ コマンドプロンプト 使い方 √ スタートにビン留めする  $\rightarrow$ √ タスク バーにビン留めする ○ コマンドプロンプト ディレクトリ移動  $\rightarrow$ ○ コマンドプロンプト ショートカットキー  $\rightarrow$ Q コマンドプロンプト ipアドレス調べる Q コマンドプロンプト cd  $\rightarrow$ ○ コマンドプロンプト 開き方  $\rightarrow$ Q コマンドプロンプトとは  $\rightarrow$ 

Windowsのスタートメニュー上で、① 「コマンドプロンプト」で検索し、② 「管理者として実行」をクリック。コ マンドプロンプト起動後の状態。③の 部分が「管理者」となっていればOK。

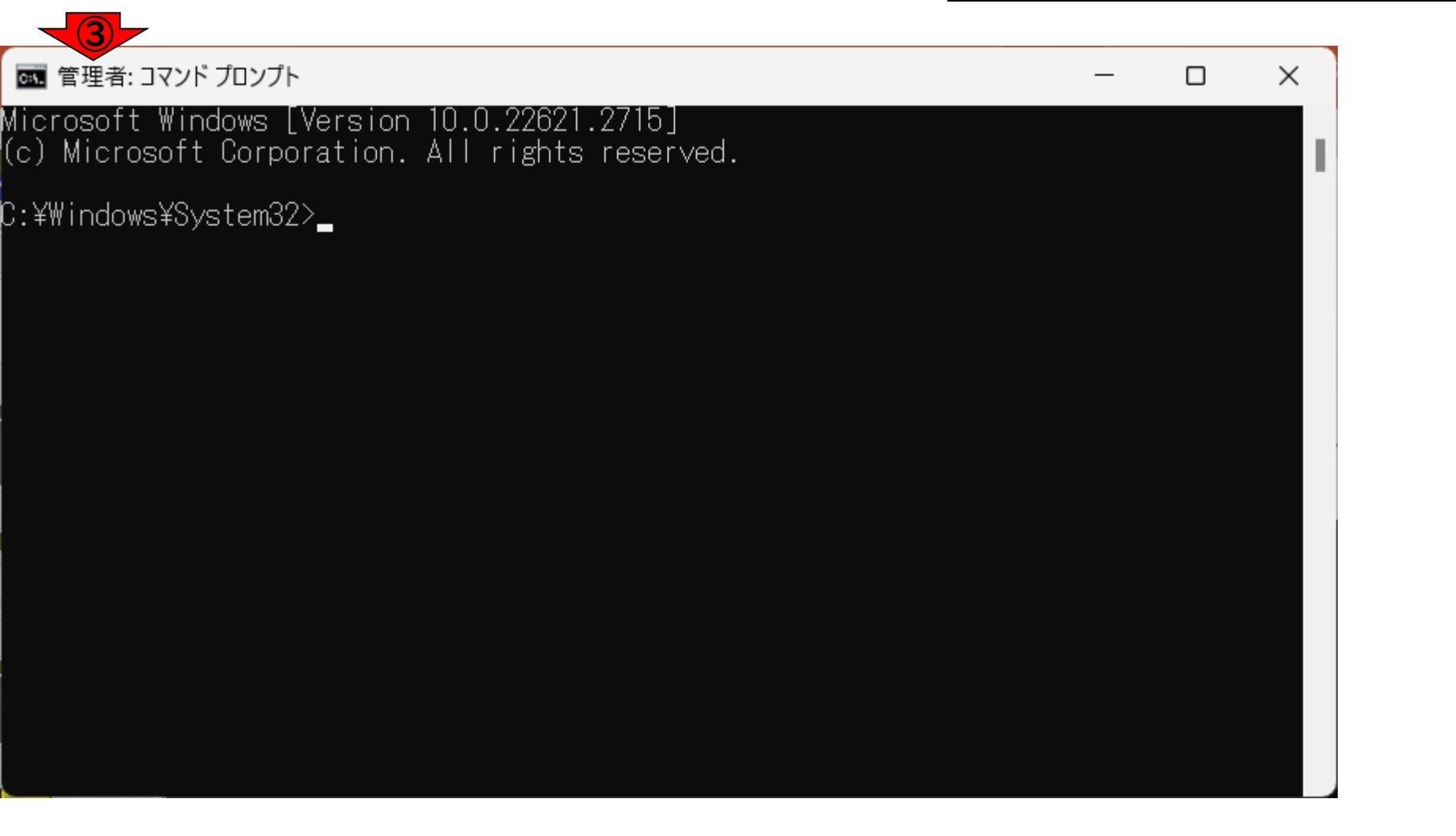

Windowsのスタートメニュー上で、① 「コマンドプロンプト」で検索し、② 「管理者として実行」をクリック。コ マンドプロンプト起動後の状態。③の 部分が「管理者」となっていればOK。 **④「wsl --install -d Ubuntu」と打** ち込んでリターン。

図 管理者: コマンド プロンプト

Microsoft Windows [Version 10.0.22621.2715] (c) Microsoft Corporation. All rights reserved.

C:\\indows\System32>wsl --install -d Ubuntu (4)

Windowsのスタートメニュー上で、① 「コマンドプロンプト」で検索し、② 「管理者として実行」をクリック。コ マンドプロンプト起動後の状態。③の 部分が「管理者」となっていればOK。 ④「wsl --install -d Ubuntu」と打 ち込んでリターン。インストール開始。

| 電 管理者: コマンド プロンプト - wsl --install -d Ubuntu

Microsoft Windows [Version 10.0.22621.2715] (c) Microsoft Corporation. All rights reserved.

C:¥Windows¥System32>wsl --install -d Ubuntu インストール中: Ubuntu

 $0.0%$ 

Windowsのスタートメニュー上で、① 「コマンドプロンプト」で検索し、② 「管理者として実行」をクリック。コ マンドプロンプト起動後の状態。③の 部分が「管理者」となっていればOK。 ④「wsl --install -d Ubuntu」と打 ち込んでリターン。インストール開始。 2分程度でインストールが終了し、⑤ Ubuntuを起動しています…となります。

図 管理者: コマンド プロンプト

Microsoft Windows [Version 10.0.22621.2715] (c) Microsoft Corporation. All rights reserved.

C:¥Windows¥System32>wsl --install -d Ubuntu インストール中: Ubuntu Ubuntu を起動しています... ⑤

C:¥Windows¥System32>

| 面|| 管理者: コマンド プロンプト

Microsoft Windows [Version 10.0.22621.2715] (c) Microsoft Corporation. All rights reserved.

C:¥Windows¥System32>wsl --install -d Ubuntu インストール中: Ubuntu Ubuntu はインストールされました。 Ubuntu を起動しています...

C:¥Windows¥System32>

Windowsのスタートメニュー上で、① 「コマンドプロンプト」で検索し、② 「管理者として実行」をクリック。コ マンドプロンプト起動後の状態。③の 部分が「管理者」となっていればOK。 **④「wsl --install -d Ubuntu」と打** ち込んでリターン。インストール開始。 2分程度でインストールが終了し、⑤ Ubuntuを起動しています…となります。 その後、赤枠のように⑥Ubuntuの新た なウィンドウが開くこともあれば…

 $\Box$ 

**लि Ubuntu** 

⑥

Installing, this may take a few minutes...

Please create a default UNIX user account. The username does not need to match your Windows username. For more information visit: https://aka.ms/wslusers Enter new UNIX username: |

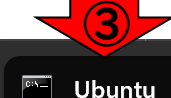

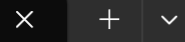

Microsoft Windows [Version 10.0.22621.2428] (c) Microsoft Corporation. All rights reserved.

④ C:\Users\kadota>wsl --install -d Ubuntu インスト - ル中: Ubuntu Ubuntu がインストールされました。 Ubuntu を起動しています... Installing, this may take a few minutes... Please create a default UNIX user account. The username does no For more information visit: https://aka.ms/wslusers Enter new UNIX username:

 $\left( \widehat{\mathbf{U}}\right)$ 

Windowsのスタートメニュー上で、① 「コマンドプロンプト」で検索し、② 「管理者として実行」をクリック。コ マンドプロンプト起動後の状態。③の 部分が「管理者」となっていればOK。 ④「wsl --install -d Ubuntu」と打 ち込んでリターン。インストール開始。 2分程度でインストールが終了し、⑤ Ubuntuを起動しています…となります。 その後、赤枠のように⑥Ubuntuの新た なウィンドウが開くこともあれば、先 ほど④のコマンドを打ち込んだ③コマ ンドラインのウィンドウが、いつのま にかUbuntuに切り替わっていたりしま す。いずれにせよ、⑦Enter new UNIX username:が見えていたらOKです。

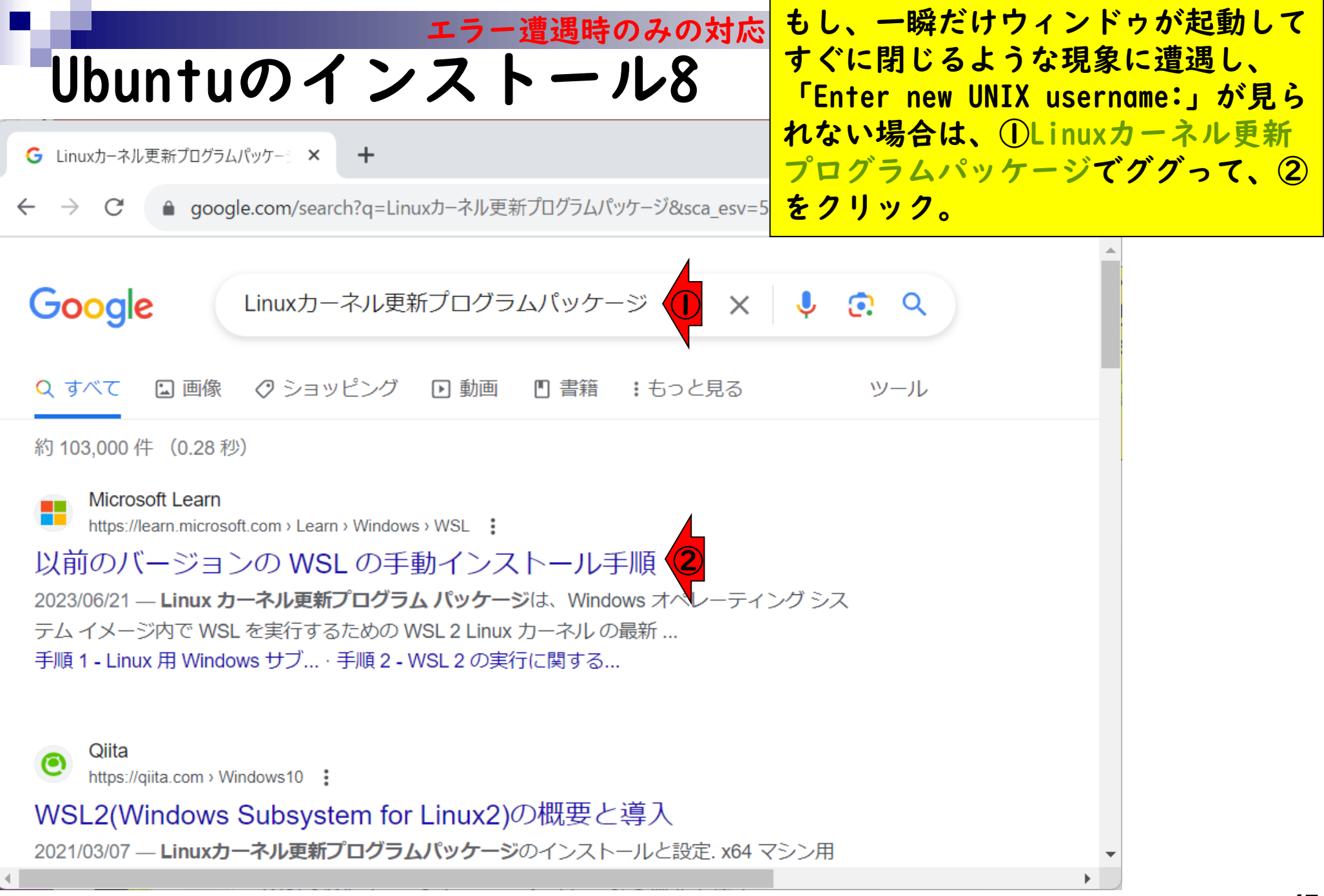

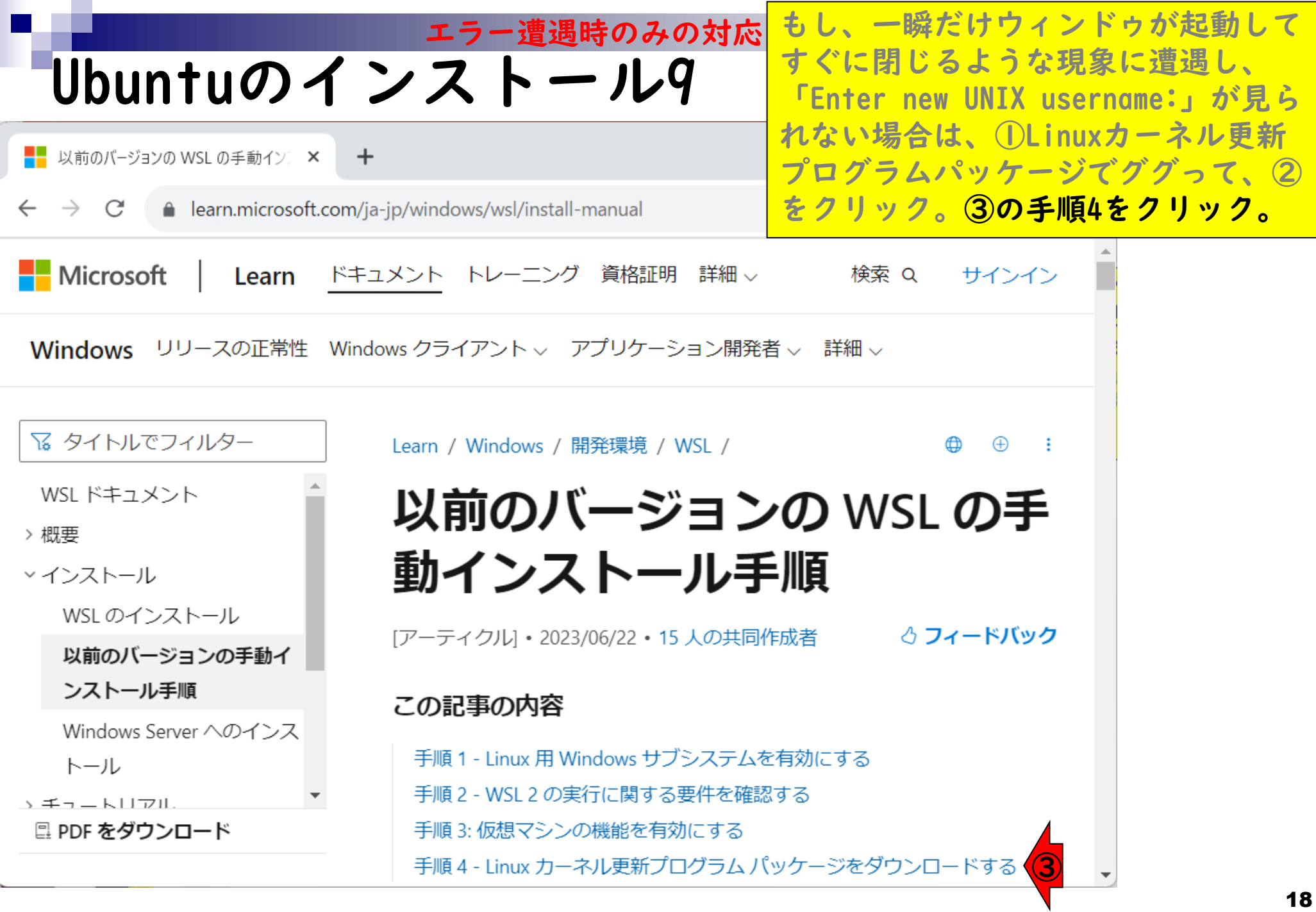

the control of the

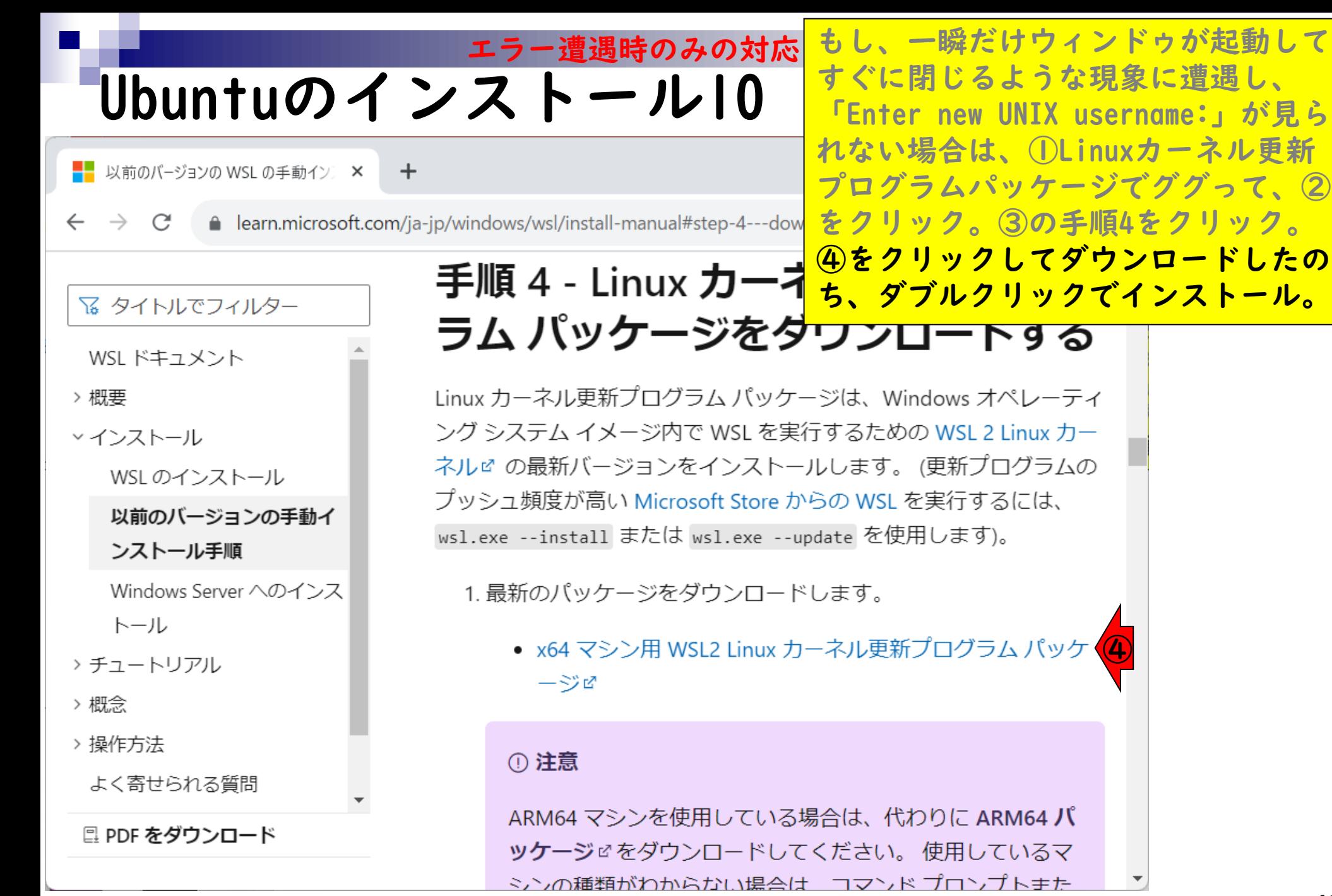

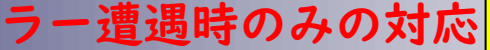

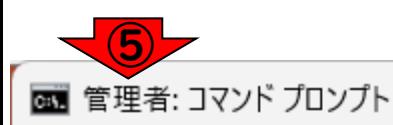

Microsoft Windows [Version 10.0.22621.2715] (c) Microsoft Corporation. All rights reserved.

C:¥Windows¥System32>wsl --install -d Ubuntu (6 インストール中: Ubuntu Ubuntu はインストールされました。 Ubuntu を起動しています...

C:¥Windows¥System32>

もし、一瞬だけウィンドゥが起動して すぐに閉じるような現象に遭遇し、 「Enter new UNIX username:」が見ら れない場合は、①Linuxカーネル更新 プログラムパッケージでググって、② をクリック。③の手順4をクリック。 ④をクリックしてダウンロードしたの ち、ダブルクリックでインストール。 <mark>その後、⑤新規のコマンドプロンプト</mark> を管理者権限で起動し、⑥「wsl - install -d Ubuntu」を再実行すると、 **「Enter new UNIX username:」が見ら** れるようになるはずです。

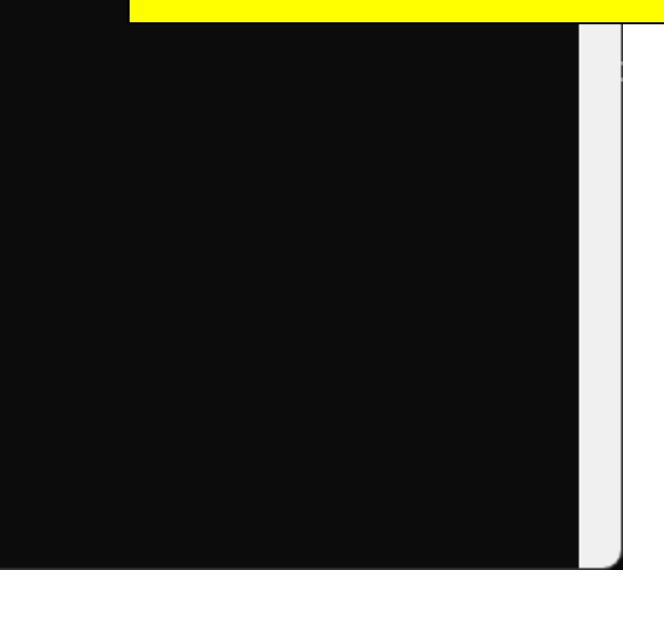

िन**Ubuntu** 

 $\times$ 

Installing, this may take a few minutes... Please create a default UNIX user account. The username does For more information visit: https://aka.ms/wslusers Enter new UNIX username:

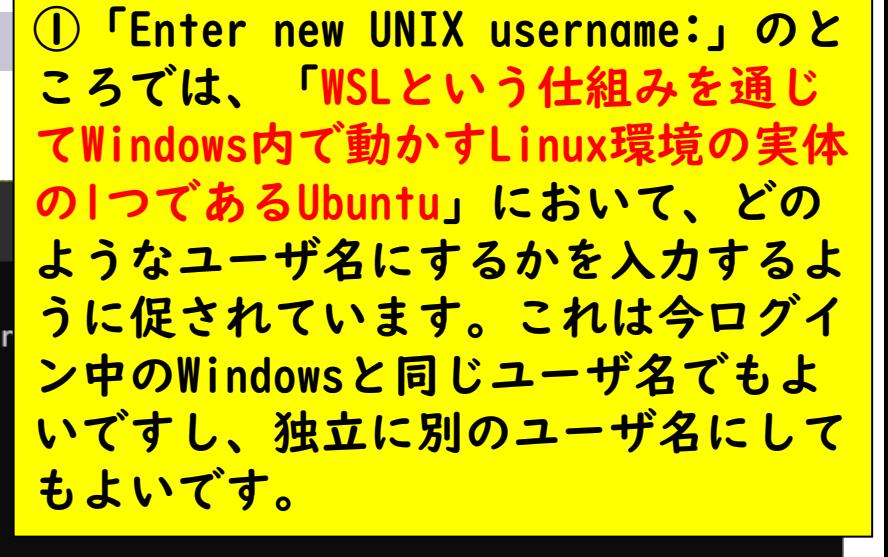

**लि Ubuntu** 

 $\times$ 

Installing, this may take a few minutes... Please create a default UNIX user account. The username does For more information visit: https://aka.ms/wslusers Enter new UNIX username: agribio ②

①「Enter new UNIX username:」のと ころでは、「WSLという仕組みを通じ てWindows内で動かすLinux環境の実体 の1つであるUbuntu」において、どの ようなユーザ名にするかを入力するよ うに促されています。これは今ログイ ン中のWindowsと同じユーザ名でもよ いですし、独立に別のユーザ名にして もよいです。ここでは②agribioとい うユーザ名にしてみます。

िन**Ubuntu** 

 $\times$ 

Installing, this may take a few minutes... Please create a default UNIX user account. The username does For more information visit: https://aka.ms/wslusers Enter new UNIX username: agribio New password:  $\vert$ 

③

①「Enter new UNIX username:」のと ころでは、「WSLという仕組みを通じ てWindows内で動かすLinux環境の実体 の1つであるUbuntu」において、どの ようなユーザ名にするかを入力するよ うに促されています。これは今ログイ ン中のWindowsと同じユーザ名でもよ いですし、独立に別のユーザ名にして もよいです。ここでは②agribioとい うユーザ名にしてみます。③パスワー ドも任意に設定します。

िन**Ubuntu** 

 $\times$ 

Installing, this may take a few minutes... Please create a default UNIX user account. The username does For more information visit: https://aka.ms/wslusers Enter new UNIX username: agribio New password:

Retype new password:

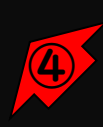

①「Enter new UNIX username:」のと ころでは、「WSLという仕組みを通じ てWindows内で動かすLinux環境の実体 の1つであるUbuntu」において、どの ようなユーザ名にするかを入力するよ うに促されています。これは今ログイ ン中のWindowsと同じユーザ名でもよ いですし、独立に別のユーザ名にして もよいです。ここでは②agribioとい うユーザ名にしてみます。③パスワー ドも任意に設定します。④再度同じパ スワードを打ち込んで確定させます。

赤枠のようなメッセージが表示されれ ばOK。赤枠の最初の2行でsuccessful という文字が見えることからも、成功 裏に終了したのだと判断できます。

ේ agribio@DESKTOP-55SANNG:  $\times$ 

New password: Retype new password: passwd: password updated successfully Installation successful! Linux 用の Windows サブシステムが Microsoft Store で入手可能になりました。 'wsl.exe --update' を実行するか、https://aka.ms/wslstorepage にアクセスしてアップグレードできます。Microsoft Store から WSL をインストールすると、最新の WSL 更新 がより速く提供されます。 詳細については、https://aka.ms/wslstoreinfo をご覧ください。 To run a command as administrator (user "root"), use "sudo <command>". See "man sudo\_root" for details. Welcome to Ubuntu 22.04.2 LTS (GNU/Linux 5.10.16.3-microsoft-standard-WSL2 x86\_64)  $\star$  Documentation: https://help.ubuntu.com \* Management: https://landscape.canonical.com https://ubuntu.com/advantage \* Support: This message is shown once a day. To disable it please create the

/home/agribio/.hushlogin file.

agribio@DESKTOP-55SANNG:~\$

#### 赤枠のようなメッセージが表示されれ Ubuntuのインストール17 agribio@DESKTOP-55SANNG: ×

ばOK。赤枠の最初の2行でsuccessful という文字が見えることからも、成功 裏に終了したのだと判断できます。① がさきほど入力した任意のユーザ名 (つまりagribio)、②は勝手に?!つけ られているPC名でヒトそれぞれです。

New password:

Retype new password: passwd: password updated successfully

Installation successful! Linux 用の Windows サブシステムが Microsoft Store で入手可能になりました。 'wsl.exe --update' を実行するか、https://aka.ms/wslstorepage にアクセスしてアップグレードできます。Microsoft Store から WSL をインストールすると、最新の WSL 更新 がより速く提供されます。 詳細については、https://aka.ms/wslstoreinfo をご覧ください。

To run a command as administrator (user "root"), use "sudo <command>". See "man sudo\_root" for details.

Welcome to Ubuntu 22.04.2 LTS (GNU/Linux 5.10.16.3-microsoft-standard-WSL2 x86\_64)

- $\star$  Documentation: https://help.ubuntu.com
- \* Management: https://landscape.canonical.com
- https://ubuntu.com/advantage \* Support:

This message is shown once a day. To disable it please create the /home/agribio/.hushlogin file. agribio@DESKTOP-55SANNG:~\$

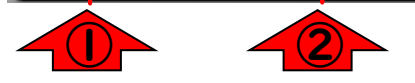

#### **Contents**

- ◼ はじめに(LinuxとWSLとUbuntuの関係性)
	- ◼ 「Windowsの機能」の確認
- Ubuntuのインストール
- Ubuntuの起動と終了
- 基本的な利用法
	- lsとpwdコマンド
	- □ WindowsのエクスプローラでLinuxの任意の場所を眺める
	- □ 上下矢印キーで以前打ったコマンドを呼び出す
	- □ clearコマンドでターミナル画面のクリア
	- コマンドオプション(ls -a、ls -l、ls -la)
	- □ cdコマンドでディレクトリの変更
	- □ explorer.exeでエクスプローラを開く(WindowsからLinuxを見る)
	- □ LinuxからWindowsの任意の場所にアクセスする

# Ubuntuの起動と終了1

Windowsのスタートメニュー上で、① 「Ubuntu」で検索し、②「管理者とし て実行」をクリック。

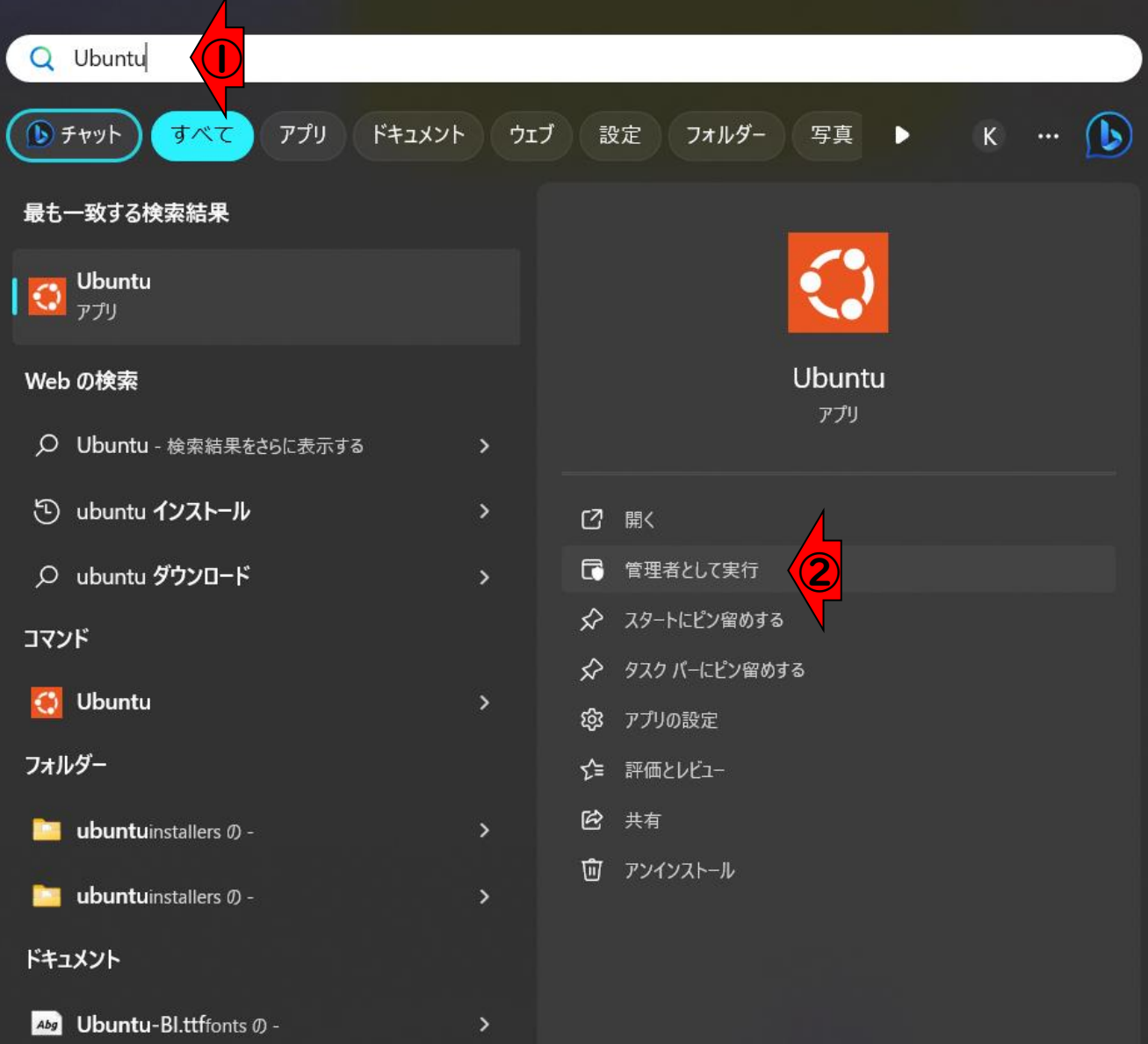

#### Ubuntuの起動と終了2

起動後はこんな感じになればOKです。 終了は、①×ボタンを押せばよいです。

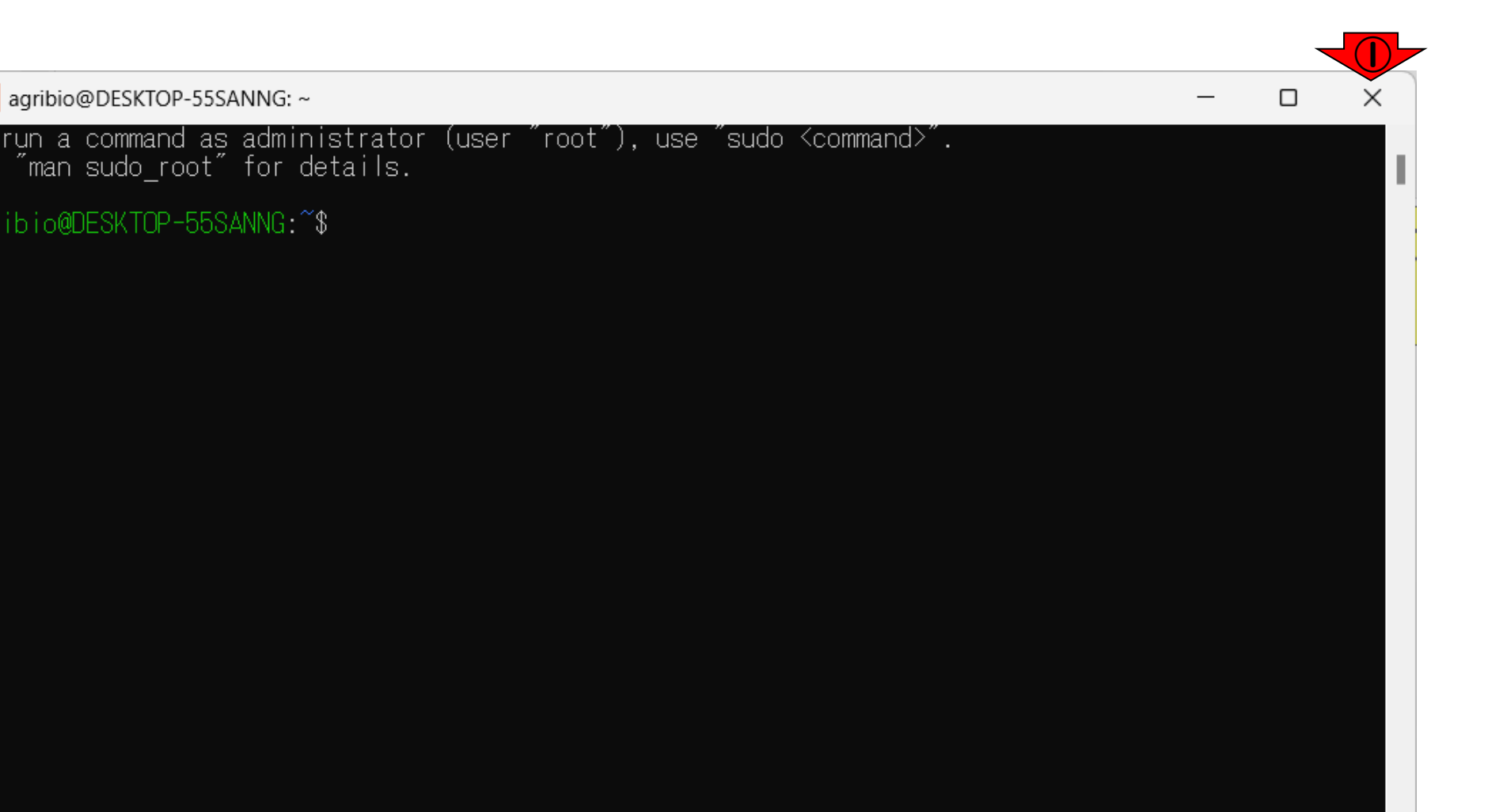

#### **Contents**

- ◼ はじめに(LinuxとWSLとUbuntuの関係性)
	- ◼ 「Windowsの機能」の確認
- Ubuntuのインストール
- Ubuntuの起動と終了
- 基本的な利用法
	- □ lsとpwdコマンド
	- □ WindowsのエクスプローラでLinuxの任意の場所を眺める
	- □ 上下矢印キーで以前打ったコマンドを呼び出す
	- □ clearコマンドでターミナル画面のクリア
	- コマンドオプション(ls -a、ls -l、ls -la)
	- □ cdコマンドでディレクトリの変更
	- □ explorer.exeでエクスプローラを開く(WindowsからLinuxを見る)
	- □ LinuxからWindowsの任意の場所にアクセスする

基本的にはLinuxコマンドを駆使して 様々な作業を行っていくことになりま す。それゆえ、Linuxコマンドをある 程度使いこなす必要があります。

agribio@DESKTOP-55SANNG:~

To run a command as administrator (user "root"), use "sudo <command>". See "man sudo\_root" for details.

agribio@DESKTOP-55SANNG:~\$ \_

agribio@DESKTOP-55SANNG:~

agribio@DESKTOP-55SANNG:^\$

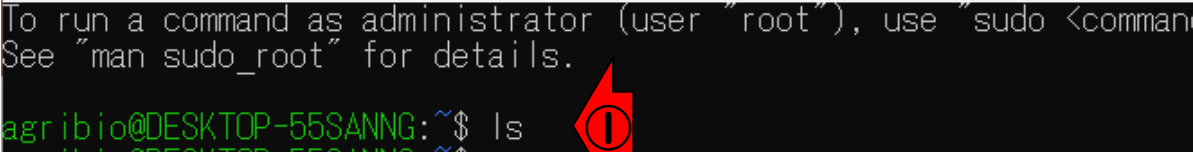

基本的にはLinuxコマンドを駆使して 様々な作業を行っていくことになりま す。それゆえ、Linuxコマンドをある 程度使いこなす必要があります。例え ば、①ls(えるえす)は、今いる場所 のファイルやフォルダをリストアップ するコマンドです。何も表示されてい ないので、何もないのだと解釈します。

agribio@DESKTOP-55SANNG:~

To run a command as administrator (user "root"), use "sudo <commanc See "man sudo root" for details.

②

agribio@DESKTOP-55SANNG:^\$ ls bio@DESKTOP-55SANNG:~\$ pwd /home/agribio agribio@DESKTOP-55SANNG:~\$ \_

基本的にはLinuxコマンドを駆使して 様々な作業を行っていくことになりま す。それゆえ、Linuxコマンドをある 程度使いこなす必要があります。例え ば、①ls(えるえす)は、今いる場所 のファイルやフォルダをリストアップ するコマンドです。何も表示されてい ないので、何もないのだと解釈します。 次に、「今自分はどこで作業をしてい るのか?」を表示させるのが②pwdコマ ンドです。これはprint working directoryの略です。この場合は、 「/home/agribio」となっていること が分かります。agribioの部分はさき ほど自分で作成したユーザ名に相当す るものなので、ヒトそれぞれです。

③この場所は、Ubuntu起動直後のデ フォルトのフォルダ(Linuxの世界では ディレクトリ)であり、「ホームディ レクトリ」と呼ばれる場所になります。

agribio@DESKTOP-55SANNG:~

To run a command as administrator (user "root"), use "sudo <command>". See "man sudo\_root" for details. agribio@DESKTOP-55SANNG:~\$ Is<br>agribio@DESKTOP-<mark>15</mark>SANNG:~\$ pwd<br>/home/agribio<br>agribio@DESKTOP-\pSANNG:~\$ /home/agribio

#### **Contents**

- ◼ はじめに(LinuxとWSLとUbuntuの関係性)
	- ◼ 「Windowsの機能」の確認
- Ubuntuのインストール
- Ubuntuの起動と終了
- 基本的な利用法
	- lsとpwdコマンド
	- □ WindowsのエクスプローラでLinuxの任意の場所を眺める
	- □ 上下矢印キーで以前打ったコマンドを呼び出す
	- □ clearコマンドでターミナル画面のクリア
	- コマンドオプション(ls -a、ls -l、ls -la)
	- □ cdコマンドでディレクトリの変更
	- □ explorer.exeでエクスプローラを開く(WindowsからLinuxを見る)
	- □ LinuxからWindowsの任意の場所にアクセスする

Windowsのエクスプローラで…1

①の場所へのアクセス法です。まず、 赤枠のエクスプローラを開きます。

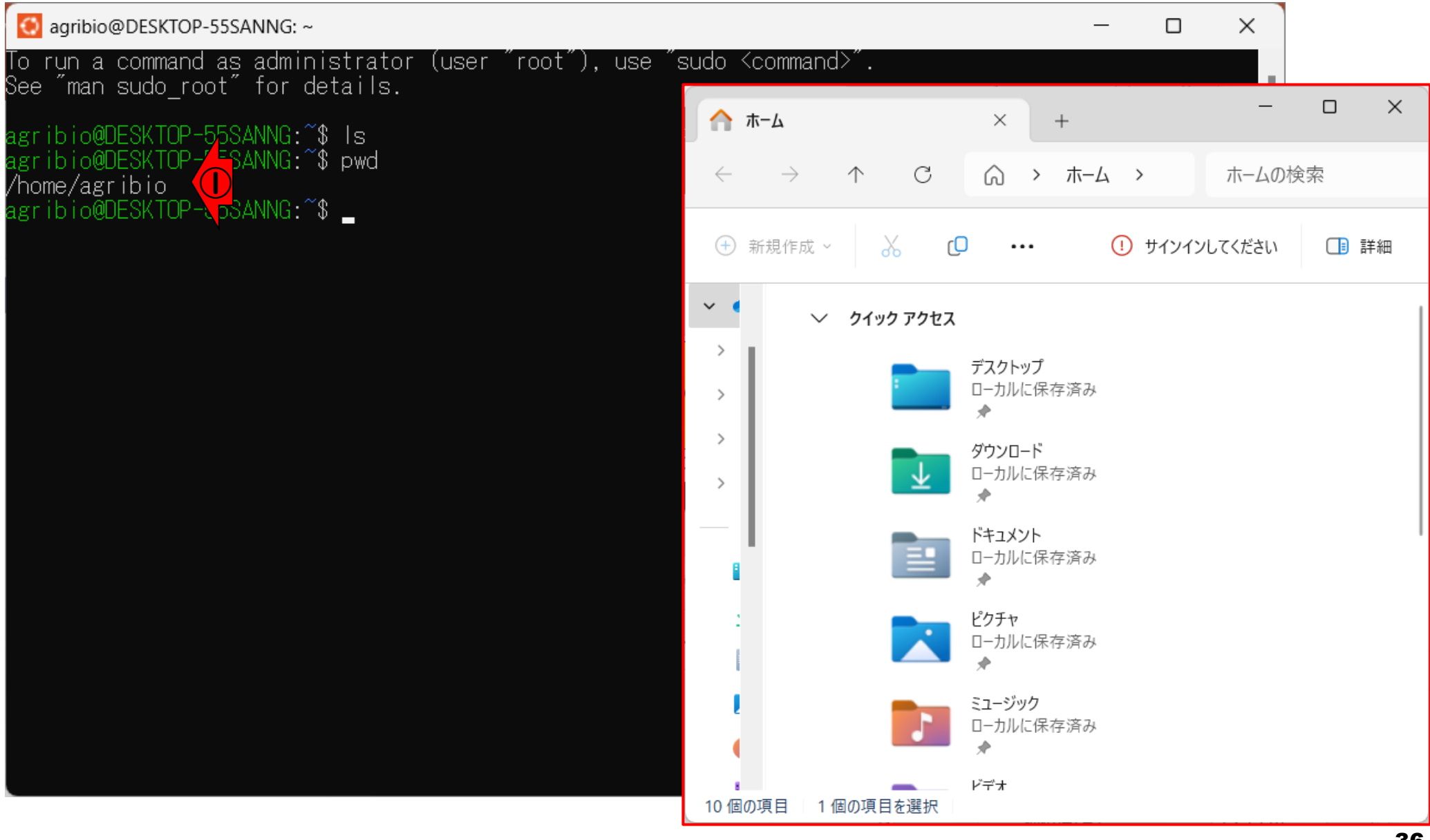
#### Windowsのエクスプローラで…2

①の場所へのアクセス法です。まず、 赤枠のエクスプローラを開きます。 2 のアドレスバーに…

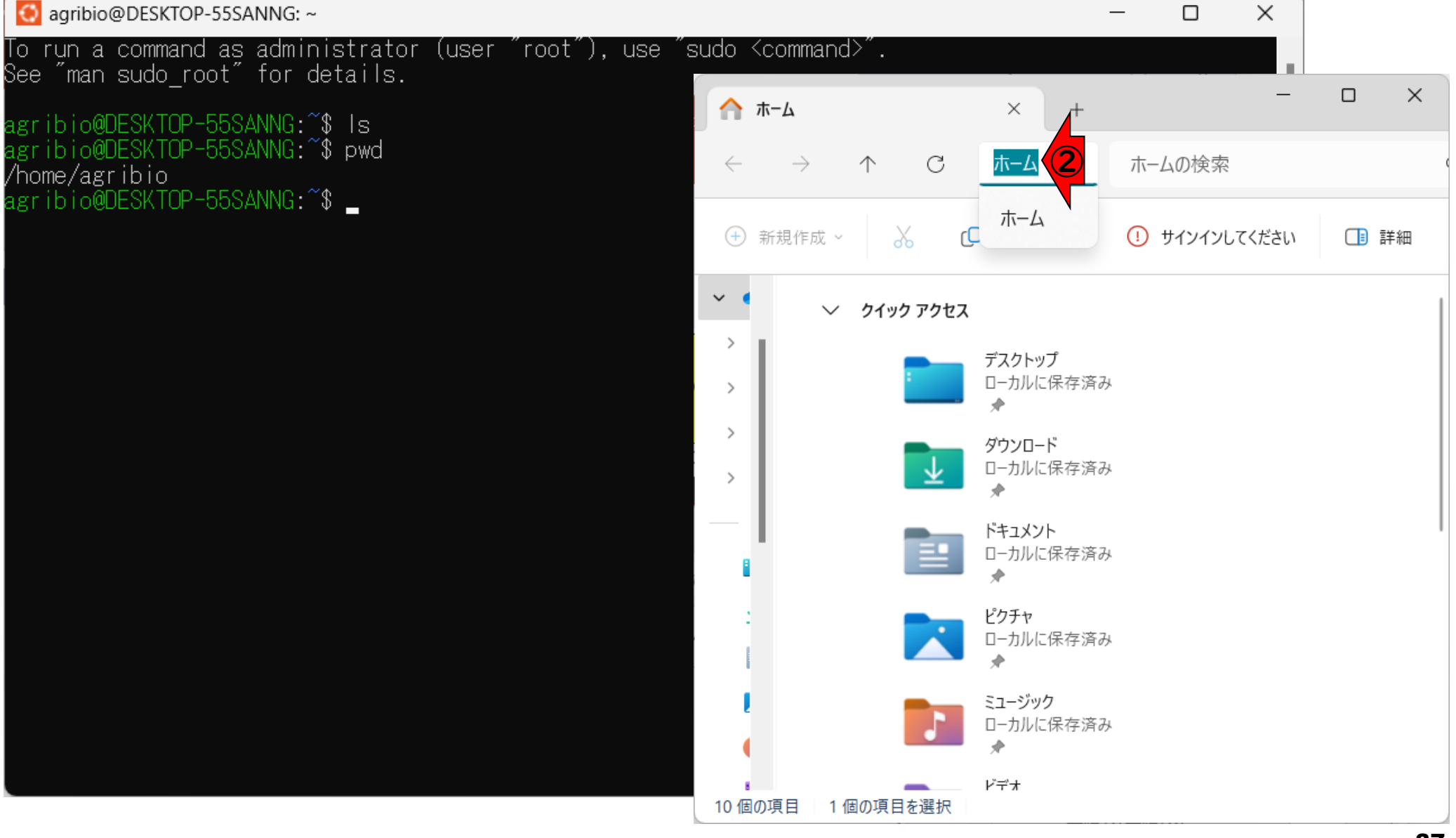

#### Windowsのエクスプローラで…3

①の場所へのアクセス法です。まず、 赤枠のエクスプローラを開きます。② のアドレスバーに、3「¥¥wsl\$」と打 ち込んでリターン。

agribio@DESKTOP-55SANNG:~

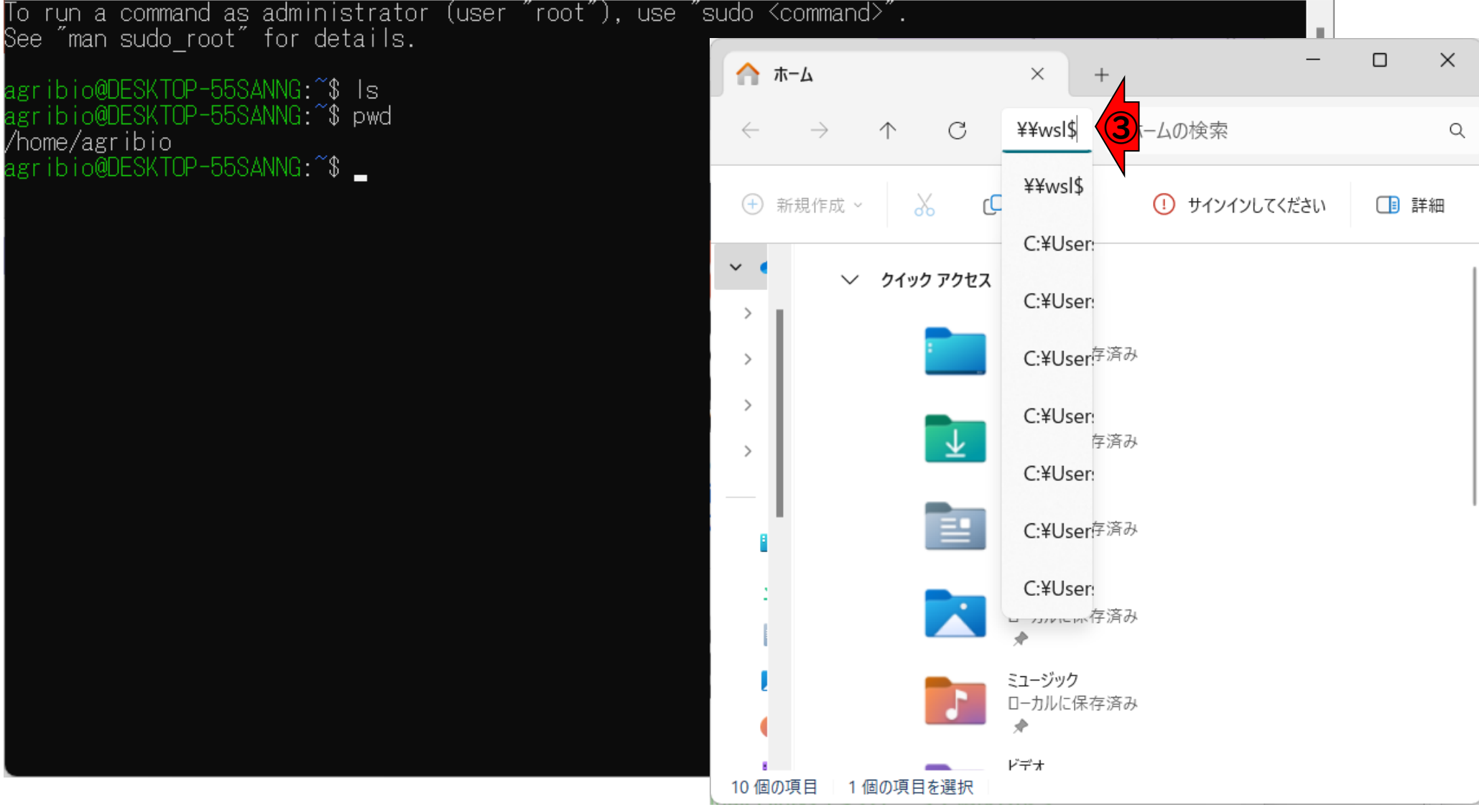

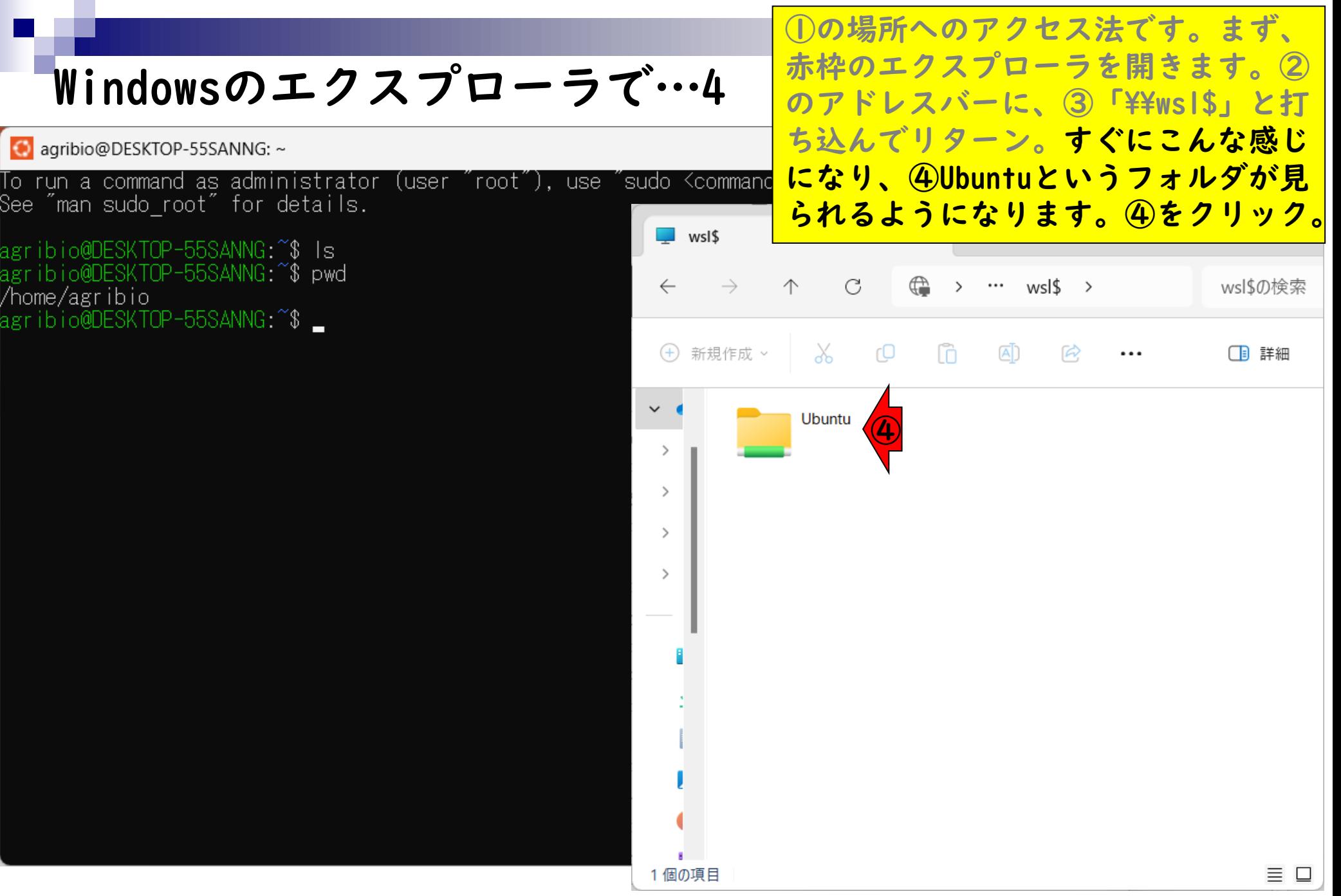

こんな感じになります。⑤で見えてい るhomeフォルダが、⑥に対応します。 ⑤をクリック。

#### Windowsのエクスプローラで…5

agribio@DESKTOP-55SANNG:~  $\Box$  $\times$ To run a command as administrator (user "root"), use "sudo <command>". See "man sudo root" for details.  $\times$  $\Box$ Ubuntu  $\times$ agribio@DESKTOP-55SANNG:~\$ Is o@DESKTOP-55SANNG:~\$ pwd C € Ubuntu > Ubuntuの検引  $\uparrow$  $\cdots$ /home/agribio io@DESKTOP-55SANNG:~\$ \_ ⑥X  $\bigoplus$ 新規作成 > гO ĥ (AT)  $\approx$ □ 詳細 ...  $\overline{\wedge}$ 名前 更新日時 種類  $\checkmark$ ファイル  $\Box$  boot 2022/04/18 19:28  $\rightarrow$  $\Box$  dev ファイル 2023/11/24 15:09  $\rightarrow$  $\blacksquare$  etc 2023/11/24 15:26 ファイル  $\rightarrow$ ⑤  $\blacksquare$  home  $\rightarrow$ ファイル 2023/11/24 15:09 lost+found ファイル 2019/04/11 1:35 **nedia** 2023/05/02 6:34 ファイル  $\blacksquare$  mnt 2023/11/24 13:48 ファイル  $\Box$  opt 2023/05/02 6:34 ファイル  $\blacksquare$  proc 2023/11/24 15:09 ファイル  $\blacksquare$  root ファイル: ▼ 2023/05/02 6:35  $\equiv$   $\Box$ 24 個の項目

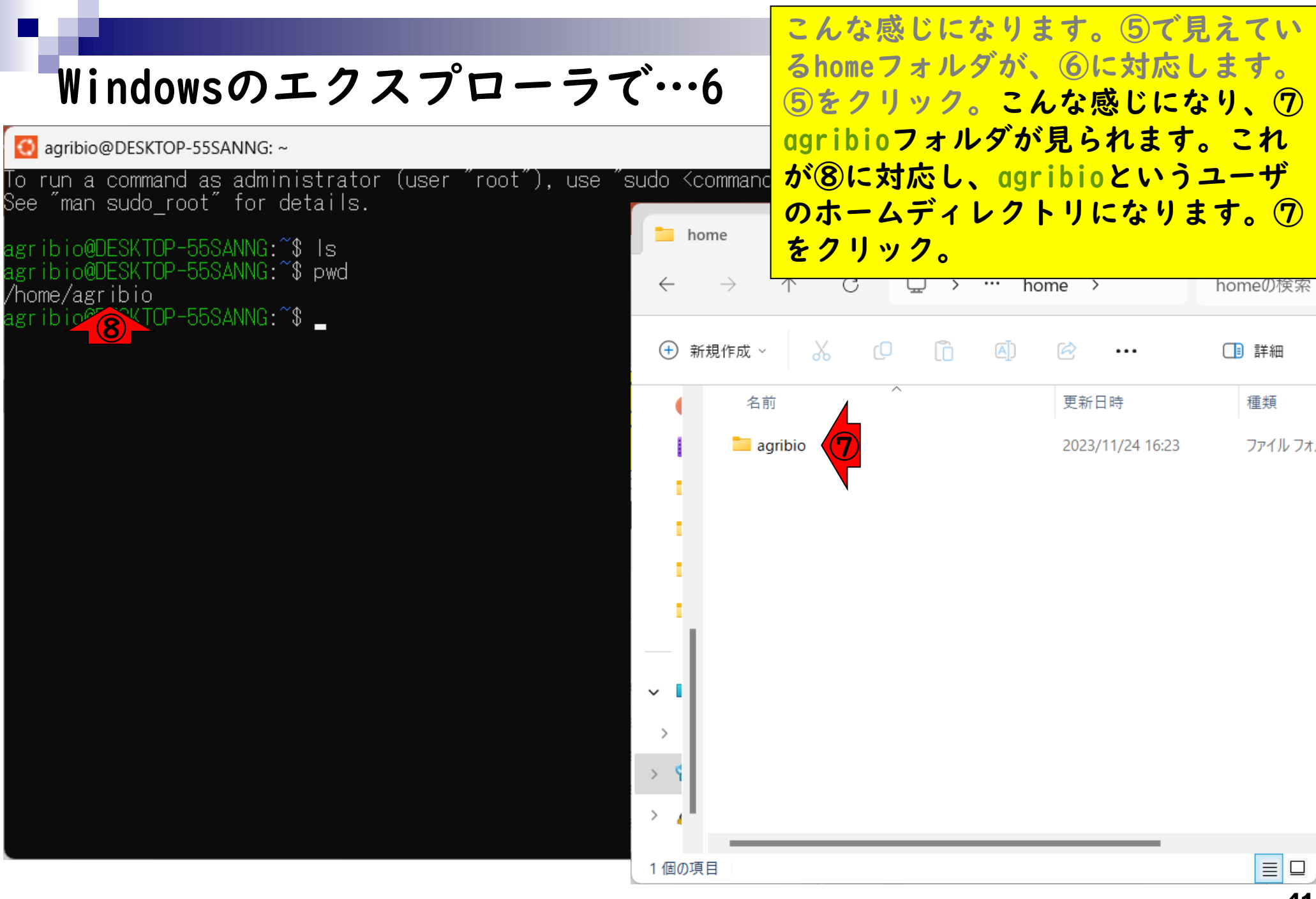

41

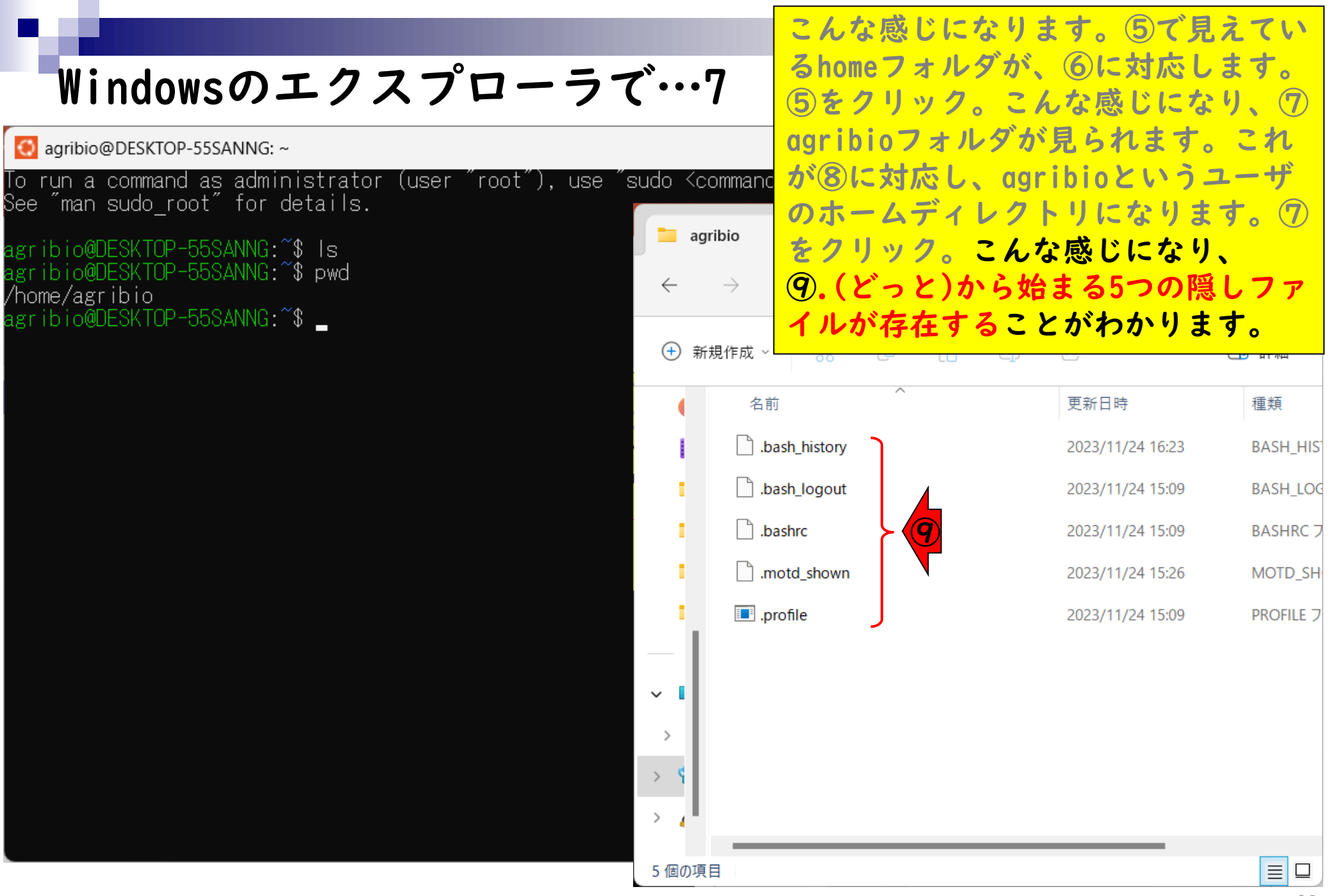

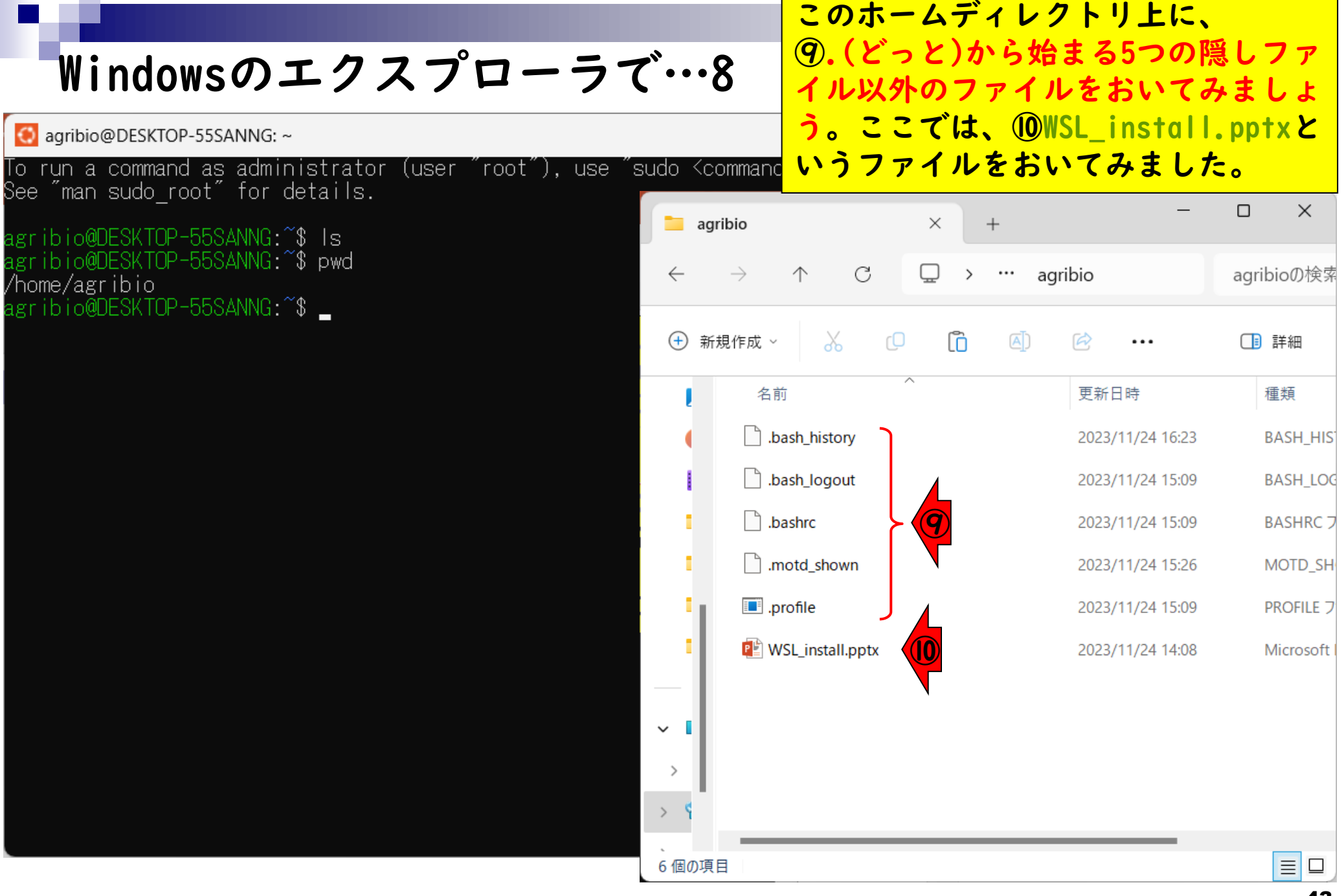

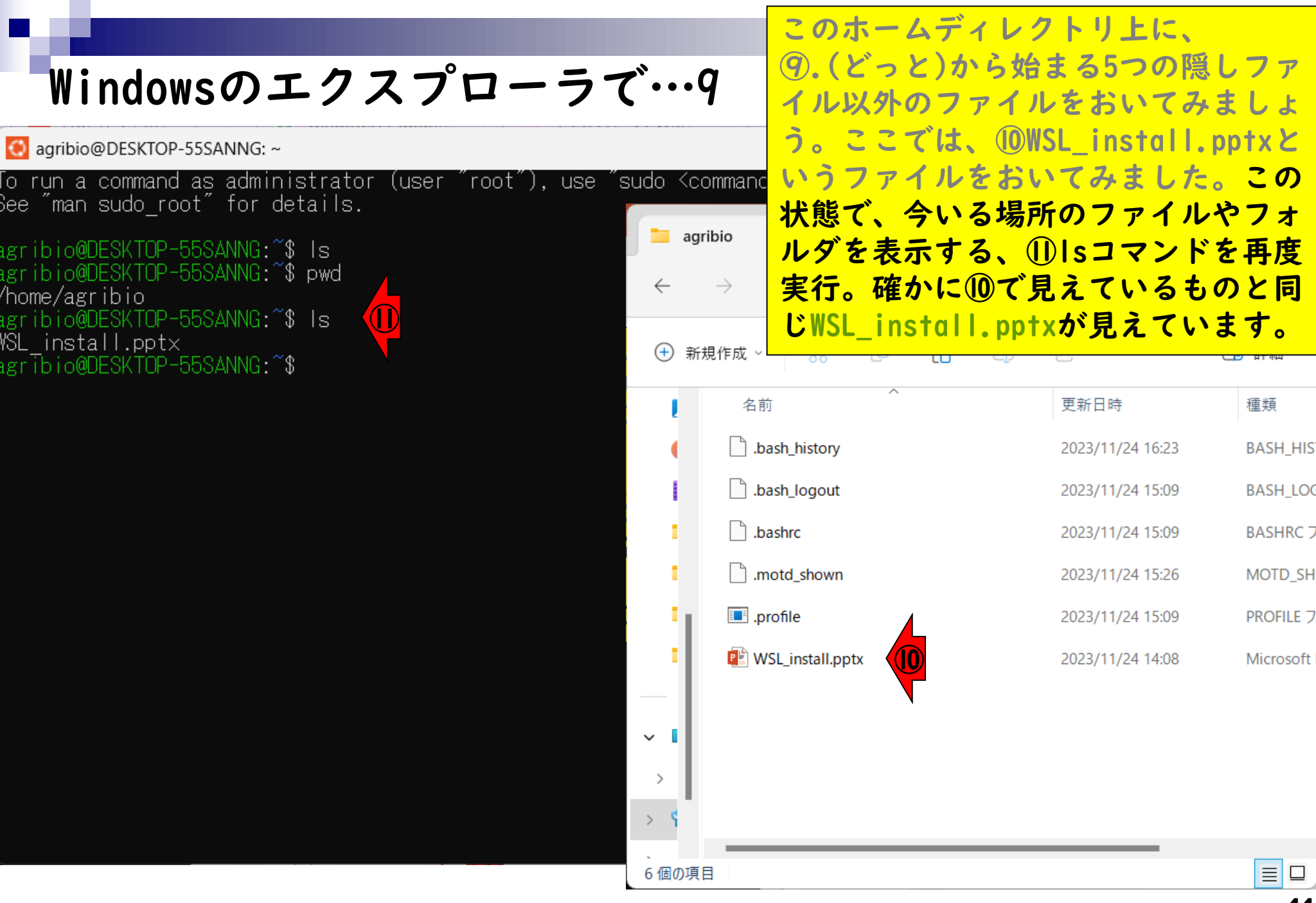

### **Contents**

- ◼ はじめに(LinuxとWSLとUbuntuの関係性)
	- ◼ 「Windowsの機能」の確認
- Ubuntuのインストール
- Ubuntuの起動と終了
- 基本的な利用法
	- lsとpwdコマンド
	- □ WindowsのエクスプローラでLinuxの任意の場所を眺める
	- □ 上下矢印キーで以前打ったコマンドを呼び出す
	- □ clearコマンドでターミナル画面のクリア
	- コマンドオプション(ls -a、ls -l、ls -la)
	- □ cdコマンドでディレクトリの変更
	- □ explorer.exeでエクスプローラを開く(WindowsからLinuxを見る)
	- □ LinuxからWindowsの任意の場所にアクセスする

# 上下矢印キーで…1

agribio@DESKTOP-55SANNG:~

To run a command as administrator (user "root"), use "sudo <commanc See "man sudo root" for details.

agribio@DESKTOP-55SANNG:~\$ Is agribio@DESKTOP-55SANNG.~\$ pwd /home/agribio agribio@DESKTOP-55SANNG.~\$ Is WSL install.ppt $\times$ agrībio@DESKTOP-55SANNG:~\$

ここまで、「ls, pwd, ls」の順で3つ のコマンドを打ちました。この程度で あれば直打ちで十分ですが、実際の解 析では非常に長いコマンドを打つこと もあり、打ち損じでエラーが出ること もあります。そのため、「キーボード の上矢印キーを押して、以前打ち込ん だコマンドを再表示させて実行する」 テクニックがよく使われます。

46

# 上下矢印キーで…2

agribio@DESKTOP-55SANNG:~

![](_page_46_Picture_74.jpeg)

①

②

agribio@DESKTOP-55SANNG:~\$ Is ibio@DESKTOP-55SANNG:~\$ pwd /home/agribio agribio@DESKTOP-55SANNG:^\$ Is WSL install.pptx agrībio@DESKTOP-55SANNG:~\$ Is\_

ここまで、「ls, pwd, ls」の順で3つ のコマンドを打ちました。この程度で あれば直打ちで十分ですが、実際の解 析では非常に長いコマンドを打つこと もあり、打ち損じでエラーが出ること もあります。そのため、「キーボード の上矢印キーを押して、以前打ち込ん だコマンドを再表示させて実行する」 テクニックがよく使われます。例えば 上矢印キーを1回押すと、①の部分に、 直前に実行した②のlsが表示されます。

![](_page_47_Picture_0.jpeg)

ここまで、「ls, pwd, ls」の順で3つ のコマンドを打ちました。この程度で あれば直打ちで十分ですが、実際の解 析では非常に長いコマンドを打つこと もあり、打ち損じでエラーが出ること もあります。そのため、「キーボード の上矢印キーを押して、以前打ち込ん だコマンドを再表示させて実行する」 テクニックがよく使われます。例えば 上矢印キーを1回押すと、①の部分に、 直前に実行した②のlsが表示されます。 上矢印キーをもう1回押すと、①の部 分に、③のpwdが表示されます。

![](_page_47_Picture_2.jpeg)

![](_page_48_Picture_83.jpeg)

ここまで、「ls, pwd, ls」の順で3つ のコマンドを打ちました。この程度で あれば直打ちで十分ですが、実際の解 析では非常に長いコマンドを打つこと もあり、打ち損じでエラーが出ること もあります。そのため、「キーボード の上矢印キーを押して、以前打ち込ん だコマンドを再表示させて実行する」 テクニックがよく使われます。例えば 上矢印キーを1回押すと、①の部分に、 直前に実行した②のlsが表示されます。 上矢印キーをもう1回押すと、①の部 分に、③のpwdが表示されます。上矢 印キーをさらにもう1回押すと、①の 部分に、④のlsが表示されます。行き 過ぎたら、下矢印キーを押せばよいで す。

49

### **Contents**

- ◼ はじめに(LinuxとWSLとUbuntuの関係性)
	- ◼ 「Windowsの機能」の確認
- Ubuntuのインストール
- Ubuntuの起動と終了
- 基本的な利用法
	- lsとpwdコマンド
	- □ WindowsのエクスプローラでLinuxの任意の場所を眺める
	- □ 上下矢印キーで以前打ったコマンドを呼び出す
	- □ clearコマンドでターミナル画面のクリア
	- コマンドオプション(ls -a、ls -l、ls -la)
	- □ cdコマンドでディレクトリの変更
	- □ explorer.exeでエクスプローラを開く(WindowsからLinuxを見る)
	- □ LinuxからWindowsの任意の場所にアクセスする

![](_page_50_Picture_45.jpeg)

赤枠のウィンドウ全体をターミナルと か端末といいます。ここに多数のファ イルを表示させたり、多数のコマンド を打ち込んでいくと、だんだん全体が <command **見づらくなってきます。このとき、** ターミナル画面全体を一旦クリアすべ く、①clearコマンドがよく実行され ます(Ctrl + LキーでもOK)。

### clearコマンド2

agribio@DESKTOP-55SANNG: ~

#### bio@DESKTOP-55SANNG:~\$

赤枠のウィンドウ全体をターミナルと か端末といいます。ここに多数のファ イルを表示させたり、多数のコマンド を打ち込んでいくと、だんだん全体が 見づらくなってきます。このとき、 ターミナル画面全体を一旦クリアすべ く、①clearコマンドがよく実行され ます(Ctrl + LキーでもOK)。実行後の 状態。こんな感じになればOKです。以 後は、特に断りなく適宜clearコマン ドを実行します。

### **Contents**

- ◼ はじめに(LinuxとWSLとUbuntuの関係性)
	- ◼ 「Windowsの機能」の確認
- Ubuntuのインストール
- Ubuntuの起動と終了
- 基本的な利用法
	- lsとpwdコマンド
	- □ WindowsのエクスプローラでLinuxの任意の場所を眺める
	- □ 上下矢印キーで以前打ったコマンドを呼び出す
	- □ clearコマンドでターミナル画面のクリア
	- コマンドオプション(ls -a、ls -l、ls -la)
	- □ cdコマンドでディレクトリの変更
	- □ explorer.exeでエクスプローラを開く(WindowsからLinuxを見る)
	- □ LinuxからWindowsの任意の場所にアクセスする

Ж. pwd

O agribio@DESKTOP-55SANNG: ~

йã'<br>/ho

agi<br>WSL

@DESKTOP-55SANNG.

ターミナル画面は、①pwdとlsの実行 結果を表示。エクスプローラのほうも 現在のディレクトリ(カレントディレ クトリといいます)は、②ホームディ レクトリになっています。

![](_page_53_Picture_55.jpeg)

ターミナル画面は、①pwdとlsの実行 結果を表示。エクスプローラのほうも コマンドオプション2 現在のディレクトリ(カレントディレ クトリといいます)は、②ホームディ agribio@DESKTOP-55SANNG:~ レクトリになっています。lsコマンド -55SANNG 1 `\$ pwd /home/agribio で実際にターミナル画面に表示されて io@DESKTOP-559<mark>4M</mark>NG:~\$ ls agribio いるのは③WSL\_install.pptxのみであ install.pptx agribio@DESKTOP-55S\wNG:^\$ り、④の隠しファイルは表示されてい ないことがわかります。  $\left( \mathbf{F}\right)$ 新規作成 名前 更新日時 種類 .bash\_history 2023/11/24 16:23 **BASH\_HIST** bash\_logout **BASH\_LOG** 2023/11/24 15:09 ④ bashrc 2023/11/24 15:09 **BASHRC 7** motd shown MOTD\_SH 2023/11/24 15:26  $\blacksquare$ .profile 2023/11/24 15:09 **PROFILE フ** ③ **P** WSL\_install.pptx 2023/11/24 14:08 Microsoft  $\checkmark$  $\rightarrow$  $\rightarrow$ 6個の項目  $\equiv$   $\Box$ 

多くのLinuxコマンドにはオプション コマンドオプション3 があります。例えば、lsにはaオプ ションやl(える)オプションがあり、 併用もできます。⑤「ls -a」は、aオ プションの使用例です。 aはallの略 であり、隠しファイルを含む全ての agribio ディレクトリやファイルを表示するた めのオプションです。 $\rightarrow$  $\bigoplus$ 新規作成 >  $\chi$ гO  $\overline{A}$  $\approx$ Ιñ 【 詳細  $\cdots$ 

⑤

agribio@DESKTOP-55SANNG:~

/home/agribio

install.pptx

WSL

ESKTOP-55SANNG ~\$ pwd

io@DESKTOP-55SANNG:~\$ Is -a

bio@DESKTOP-55SANNG:^\$ Is

![](_page_55_Picture_98.jpeg)

実行結果。確かに③通常のファイルも、 ④隠しファイルも全て表示されている ことがわかります。

![](_page_56_Picture_2.jpeg)

次は、⑥「ls -l」。「えるえす、ス ペース、ハイフン、える」です。lは、 longの略で、より長い情報(詳細な情 報)を得たい場合によく利用します。

agribio@DESKTOP-55SANNG:~

DESKTOP-55SANNG:~\$ pwd /home/agribio agribio@DESKTOP-55SANNG:~\$ Is WSL install.ppt× io@DESKTOP-55SANNG:~\$ Is -a . .. .bash\_history .bash\_logout/\_bashrc .motd\_shown .profile WSL\_install.pptx<br>agribio@DESKTOP-55SANNG:~\$ Ts -I (6) total  $7104$ -rw-r--r-- 1 root root 7272313 Nov 24 14:08 WSL\_install.ppt $\times$ agribio@DESKTOP-55SANNG:~\$ \_

![](_page_58_Figure_0.jpeg)

agribio@DESKTOP-55SANNG:~

agribio@DESKTOP-55SANNG:^\$-pwd '/home/agribio agribio@DESKTOP-55SANNG:^\$ Is WSL install.ppt $\times$ agrībio@DESKTOP-55SANNG:~\$ Is -a .bash\_history .bash\_logout .bashrc .motd\_shown .profile agribio@DESKTOP-55SANNG:^\$ Ts -I total 7104 ⑨agribio@DESKTOP-55SANNG:~\$ Is -la ltotal 7128 drwxr-x--- 2 agribio agribio 4096 Nov 24 20:18. 4096 Nov 24 15:09 drwxr-xr-x 3 root – root ----- 1 agribio agribio 7 Nov 24 16:23 .bash history  $220$  Nov  $24$  15:09 . bash logout -rw-r--r-- 1 agribio agribio---r-- 1 agribio agribio l 3771 Nov 24 15:09 .bashrc  $0$  Nov 24 15:26 .motd shown --r-- 1 agribio agribio--rw-r--r-- 1 agribio agribio 807 Nov 24 15:09 .profīle root 7272313 Nov 24 14:08 WSL install.pptx -rw-r--r-- 1 root agribio@DESKTOP-55SANNG:~\$

次は、⑥「ls -l」。「えるえす、ス ペース、ハイフン、える」です。lは、 longの略で、より長い情報(詳細な情 報)を得たい場合によく利用します。 確かに、エクスプローラで見えている ⑦更新日時とファイルサイズの情報は、 ⑧の情報とよく似ていることがわかり ます。⑨のように1とaオプションを併 用することで、隠しファイルの詳細な 情報も同時に表示させることができま す。オプションの順番は気にする必要 はなく、「ls -al」でもかまいません。

### **Contents**

- ◼ はじめに(LinuxとWSLとUbuntuの関係性)
	- ◼ 「Windowsの機能」の確認
- Ubuntuのインストール
- Ubuntuの起動と終了
- 基本的な利用法
	- lsとpwdコマンド
	- □ WindowsのエクスプローラでLinuxの任意の場所を眺める
	- □ 上下矢印キーで以前打ったコマンドを呼び出す
	- □ clearコマンドでターミナル画面のクリア
	- コマンドオプション(ls -a、ls -l、ls -la)
	- □ cdコマンドでディレクトリの変更
	- □ explorer.exeでエクスプローラを開く(WindowsからLinuxを見る)
	- □ LinuxからWindowsの任意の場所にアクセスする

#### さきほどの①「ls -la」実行結果の続 き。②のあたりの話をします。

![](_page_61_Picture_24.jpeg)

agribio@DESKTOP-55SANNG:~

さきほどの①「ls -la」実行結果の続 き。②のあたりの話をします。 ③.(どっと)は、現在のディレクトリ (つまりカレントディレクトリ)のこと です。

bio@DESKTOP-55SANNG:~\$ pwd /home/agribio agribio@DESKTOP-55SANNG:^\$ Is WSL install.ppt $\times$ agrībio@DESKTOP-55SANNG:~\$ Is -a .bash\_history ..bash\_logout .bashrc .motd\_shown .profile WSL\_install.pptx agribio@DESKTOP-55SANNG:^\$ Ts -I total 7104 -rw-r--r-- 1 root root 7272313 Nov 24 14:08 WSL\_install.pptx agribio@DESKTOP-55SANNG.~\$ Is -la ltotal 7128 ③drwxr-x--- 2 agribio agribio 4096 Nov 24 20:18 drwxr-xr-x 3 root. -root 4096 Nov 24 15:09 7 Nov 24 16:23 .bash history ----- 1 agribio agribio 220 Nov 24 15:09 .bash\_logout 1 agribio agribio 1 agribio agribio 3771 Nov 24 15:09 .bashTc -r-- 1 agribio agribio 0 Nov 24 15:26 .motd shown -rw-r--r-- 1 agribio agribio 807 Nov 24 15:09 .profīle 7272313 Nov 24 14:08 WSL install.pptx l root. root -rw-r--r-agribio@DESKTOP-55SANNG:~\$

.bash\_history .bash\_logout .bashrc

agribio@DESKTOP-55SANNG:~

/home/agribio

total 7104

WSL install.ppt $\times$ 

io@DESKTOP-55SANNG:~\$ pwd

agrībio@DESKTOP-55SANNG:~\$ Is -a

agribio@DESKTOP-55SÁNNG:~\$ Ts -l

agribio@DESKTOP-55SANNG:~\$ Is

bio@DESKTOP-55SAMG:~\$ Is -la

トリなので、④1番左がディレクトリ (directory)を意味するdに、そして⑤ の部分がagribioになっていると解釈 すればよいです。

ここはagribioさんのホームディレク

![](_page_63_Picture_119.jpeg)

 $\frac{1}{2}$  drwx $\frac{1}{2}$  -x--- 2 agribio agribio 4096 Nov 24 20 4096 Nov 24 drwxr-xr-x 3 root -15 1 agribio agribio — 7 No∨ 24 16 agribio agribio 220 Nov 24 agribio agribio 3771 Nov 24 1 agribio agribio  $0$  Nov 24 -15 agribio agribio 807 Nov 24 --r--7272313 Nov 24 14 ∣ root. root. agribio@DESKTOP-55SANNG:~\$

⑥..(どっとどっと)は、1つ上のディ レクトリのことです。この場合は、⑦ homeという名前のディレクトリのこと です。

agribio@DESKTOP-55SANNG:~

![](_page_64_Figure_3.jpeg)

![](_page_65_Picture_64.jpeg)

![](_page_66_Picture_77.jpeg)

agribio@DESKTOP-55SANNG: /home

![](_page_67_Picture_126.jpeg)

⑥..(どっとどっと)は、1つ上のディ レクトリのことです。この場合は、⑦ homeという名前のディレクトリのこと です。作業ディレクトリ(カレント ディレクトリ)を⑦の1つ上のディレク トリに変更(change directory)したい 場合は、⑧「cd ..」(しーでぃー、ス ペース、どっと、どっと)。⑨agribio から、1つ上の⑩/homeに移動している 新規作成、 ので、⑪/homeという表示になったの ◎■だと解釈すればよいです。また、これ までずっと見えていた⑫~(ちるだ)は、  $\blacksquare$ agribioさんのホームディレクトリ(つ まり/home/agribio)に相当するもので す。

home

1個の項目

 $\rightarrow$ 

co agribio@DESKTOP-55SANNG: /home

Й

ltc

tc<br>dr<br>dr<br>Fr

-1

 $\overline{\phantom{a}}$ 

この場所(/home)で、①ls。/home直下 にはagribioというディレクトリしか 存在しないので、表示結果として agribioしか見られないのは妥当です。

![](_page_68_Picture_52.jpeg)

### **Contents**

- ◼ はじめに(LinuxとWSLとUbuntuの関係性)
	- ◼ 「Windowsの機能」の確認
- Ubuntuのインストール
- Ubuntuの起動と終了
- 基本的な利用法
	- lsとpwdコマンド
	- □ WindowsのエクスプローラでLinuxの任意の場所を眺める
	- □ 上下矢印キーで以前打ったコマンドを呼び出す
	- □ clearコマンドでターミナル画面のクリア
	- コマンドオプション(ls -a、ls -l、ls -la)
	- □ cdコマンドでディレクトリの変更
	- □ explorer.exeでエクスプローラを開く(WindowsからLinuxを見る)
	- □ LinuxからWindowsの任意の場所にアクセスする

### explorer.exeで…1

agribio@DESKTOP-55SANNG: /home

#### agribio@DESKTOP-55SANNG:/home\$ pwd

/home agribio@DESKTOP-55SANNG:/home\$ Is agribio agribio@DESKTOP-55SANNG:/home\$explorer.exe .<br>agribio@DESKTOP-55SANNG:/home\$ \_

①

現在の作業ディレクトリ(カレント ディレクトリ)は、/home。この場所 (つまり.)のエクスプローラを開きた い場合は「explorer.exe .」。 explorer.exeがコマンドで、その後に ある.が開く場所の情報に相当します。

# explorer.exeで…2

c agribio@DESKTOP-55SANNG: /home

#### o@DESKTOP-55SANNG:/home\$pwd

/home agribio@DESKTOP-55SANNG:/home\$ Is

agribio

- bio@DESKTOP-55SANNG:/home\$-explorer.exe .<br>bio@DESKTOP-55SANNG:/home\$-
- 

現在の作業ディレクトリ(カレント ディレクトリ)は、/home。この場所 (つまり.)のエクスプローラを開きた い場合は「explorer.exe .」。 explorer.exeがコマンドで、その後に ある.が開く場所の情報に相当します。 すぐに赤枠で示すような新規エクスプ ローラが開きます。もちろん、前述の 「¥¥wsl\$」経由でも事足ります。

![](_page_71_Picture_73.jpeg)
## **Contents**

- ◼ はじめに(LinuxとWSLとUbuntuの関係性)
	- ◼ 「Windowsの機能」の確認
- Ubuntuのインストール
- Ubuntuの起動と終了
- 基本的な利用法
	- lsとpwdコマンド
	- □ WindowsのエクスプローラでLinuxの任意の場所を眺める
	- □ 上下矢印キーで以前打ったコマンドを呼び出す
	- □ clearコマンドでターミナル画面のクリア
	- コマンドオプション(ls -a、ls -l、ls -la)
	- □ cdコマンドでディレクトリの変更
	- □ explorer.exeでエクスプローラを開く(WindowsからLinuxを見る)
	- □ LinuxからWindowsの任意の場所にアクセスする

## LinuxからWindowsの任意の…1

agribio@DESKTOP-55SANNG: /home

bio@DESKTOP-55SANNG:/home\$

ここまではWindowsのエクスプローラ 経由で、Linux側の任意の場所を眺め る手段を説明してきました。次は、 Linux側からWindowsの任意のフォルダ にアクセスする手段を解説します。

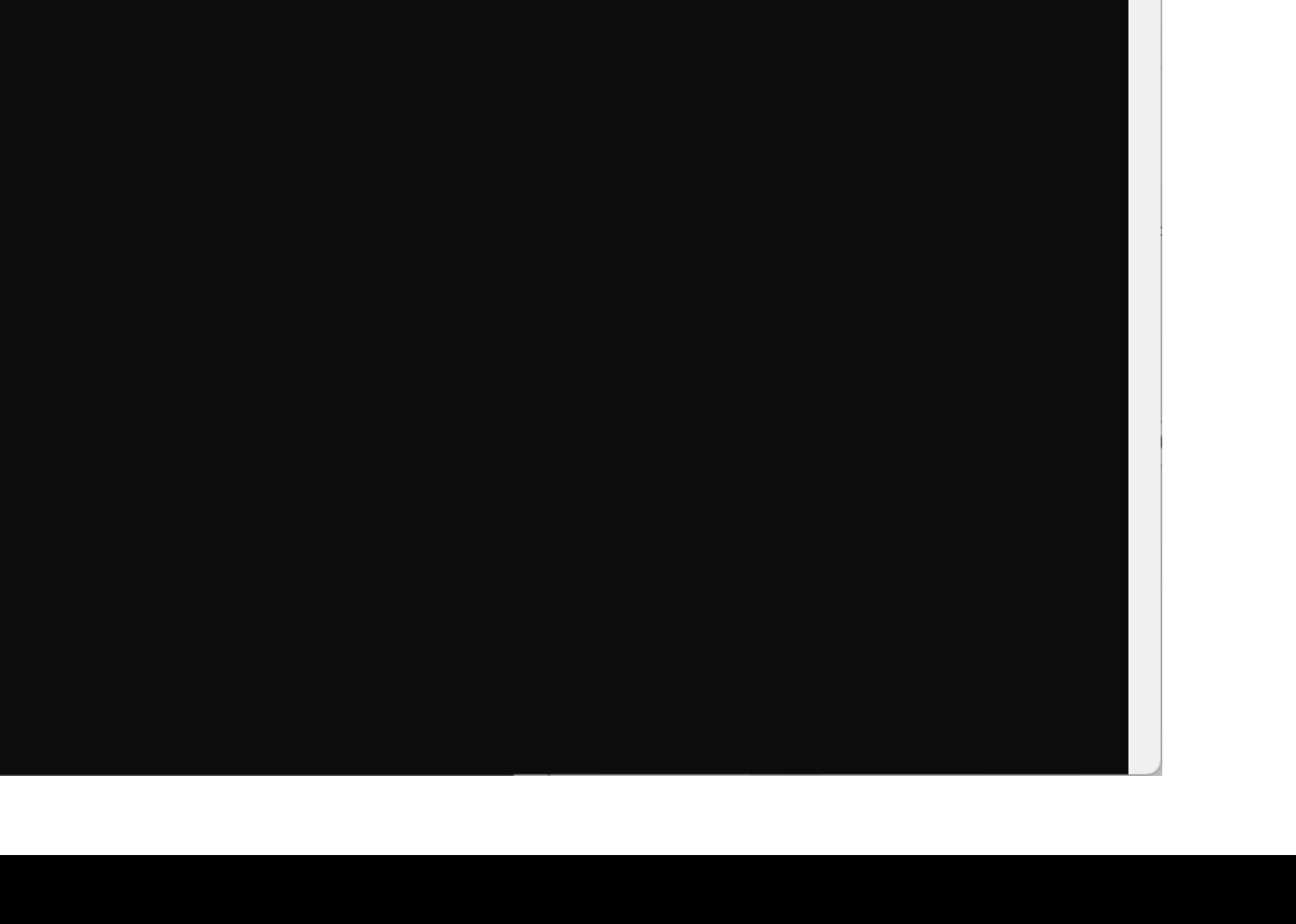

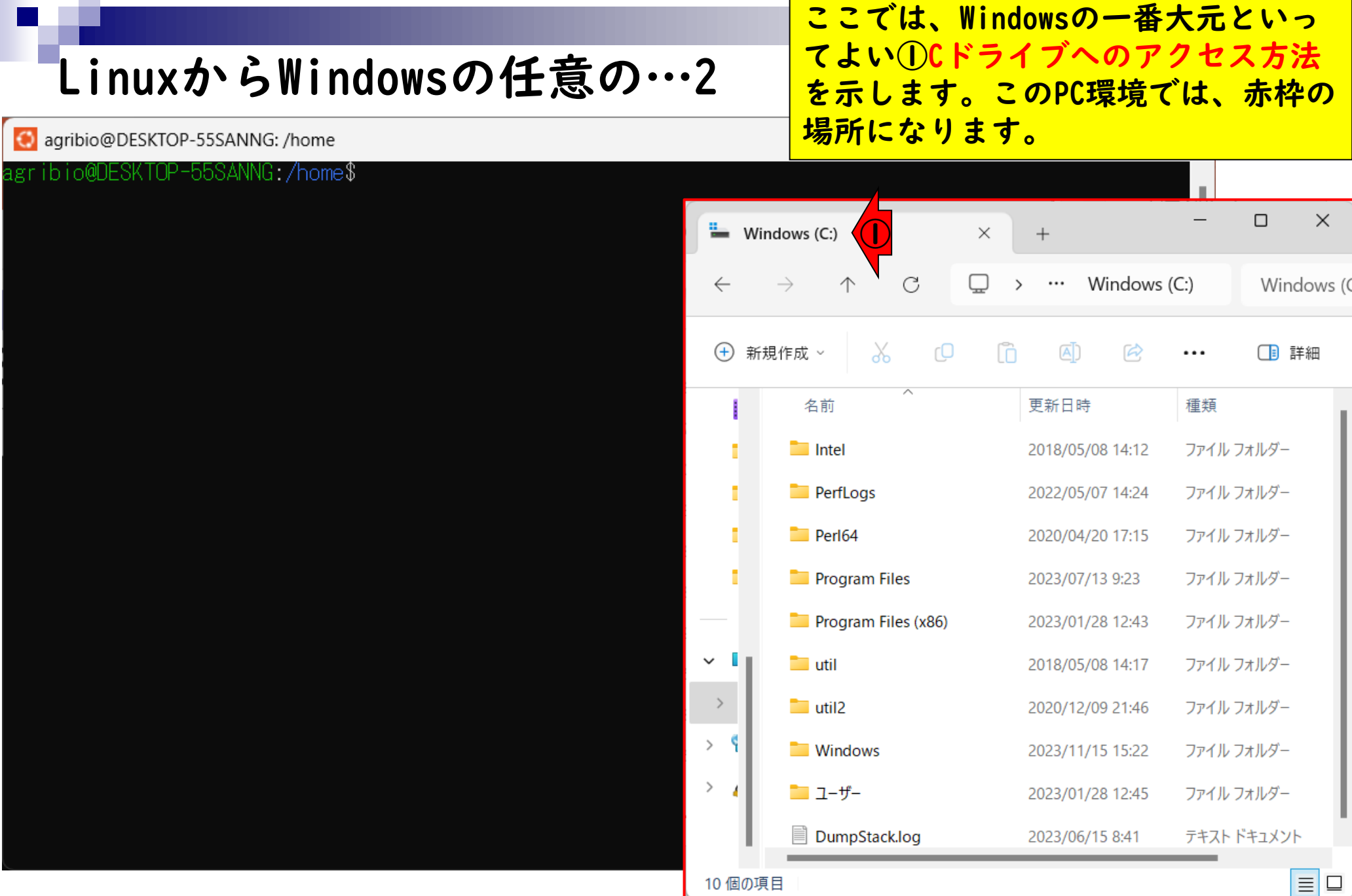

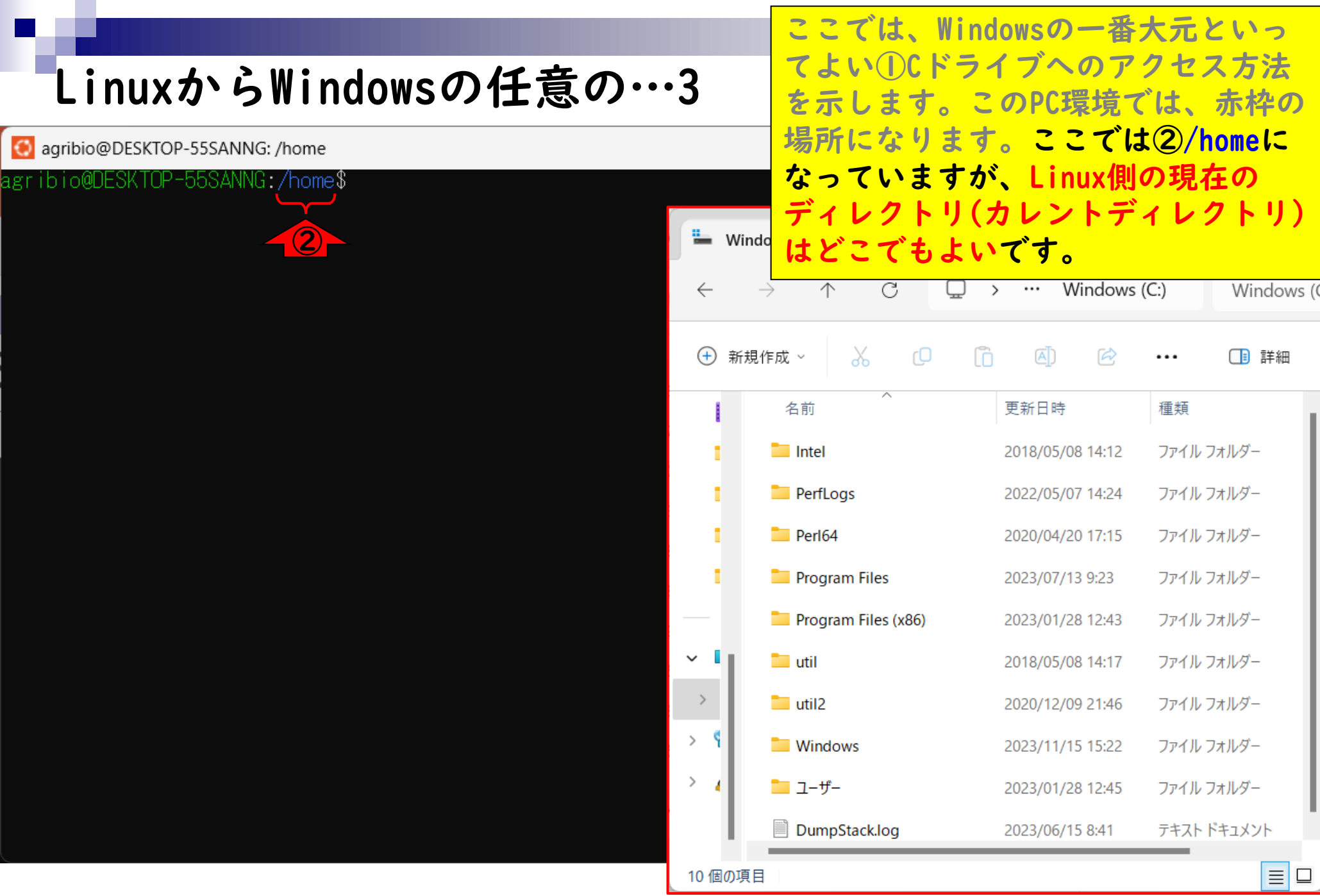

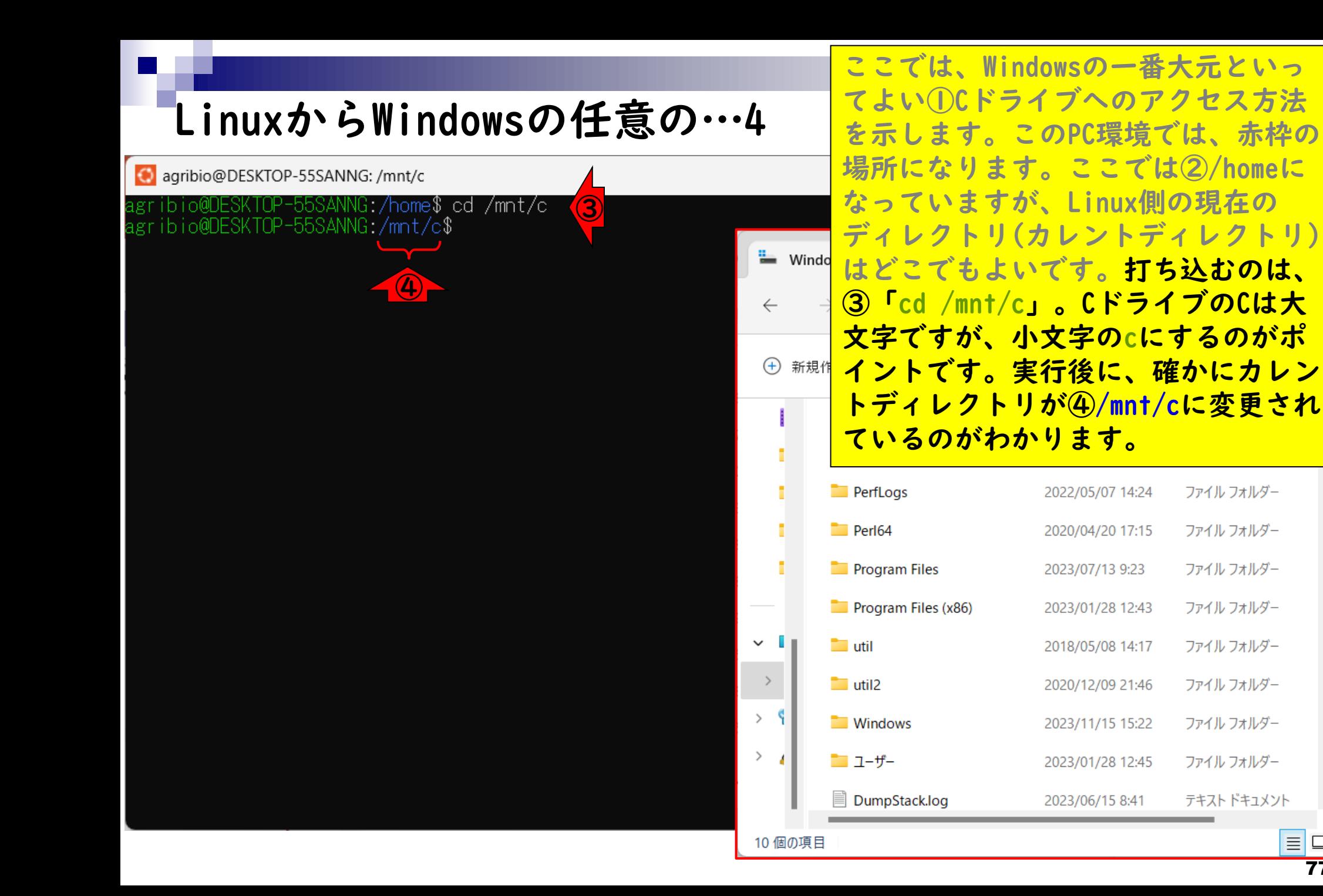

77

 $\equiv$   $\Box$ 

51sで中身をリストアップ。見え方は ヒトそれぞれです。

## LinuxからWindowsの任意の…5

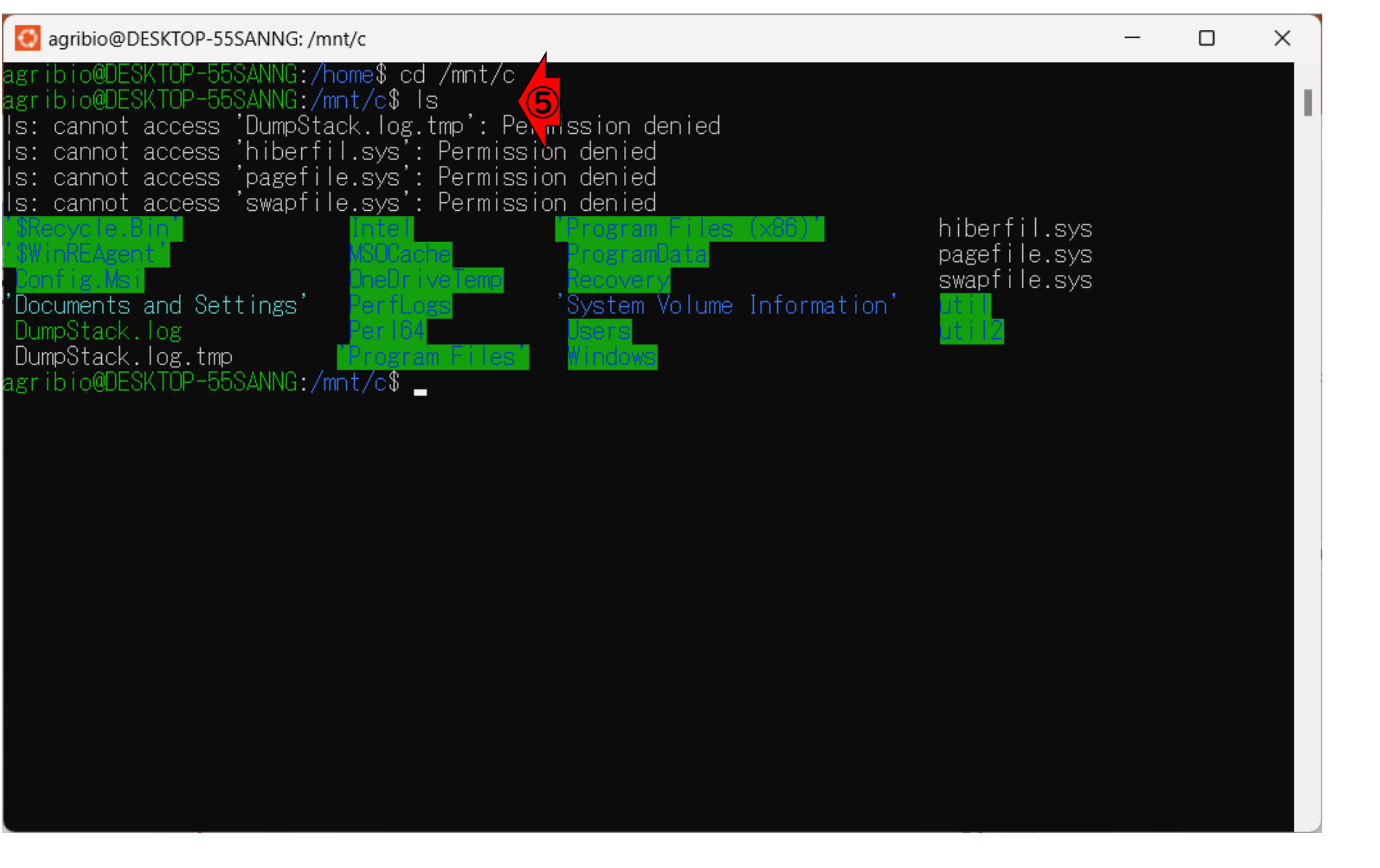

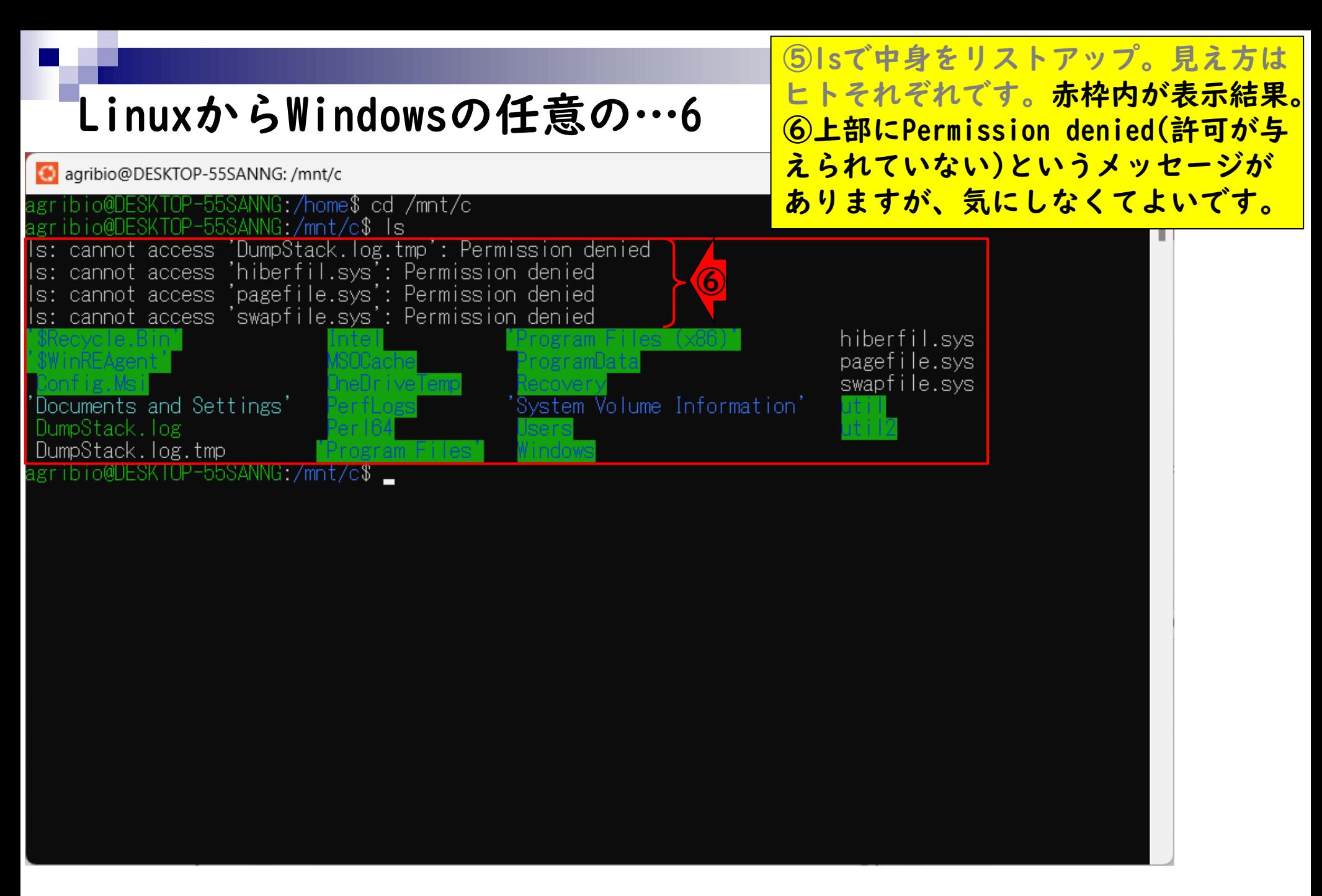

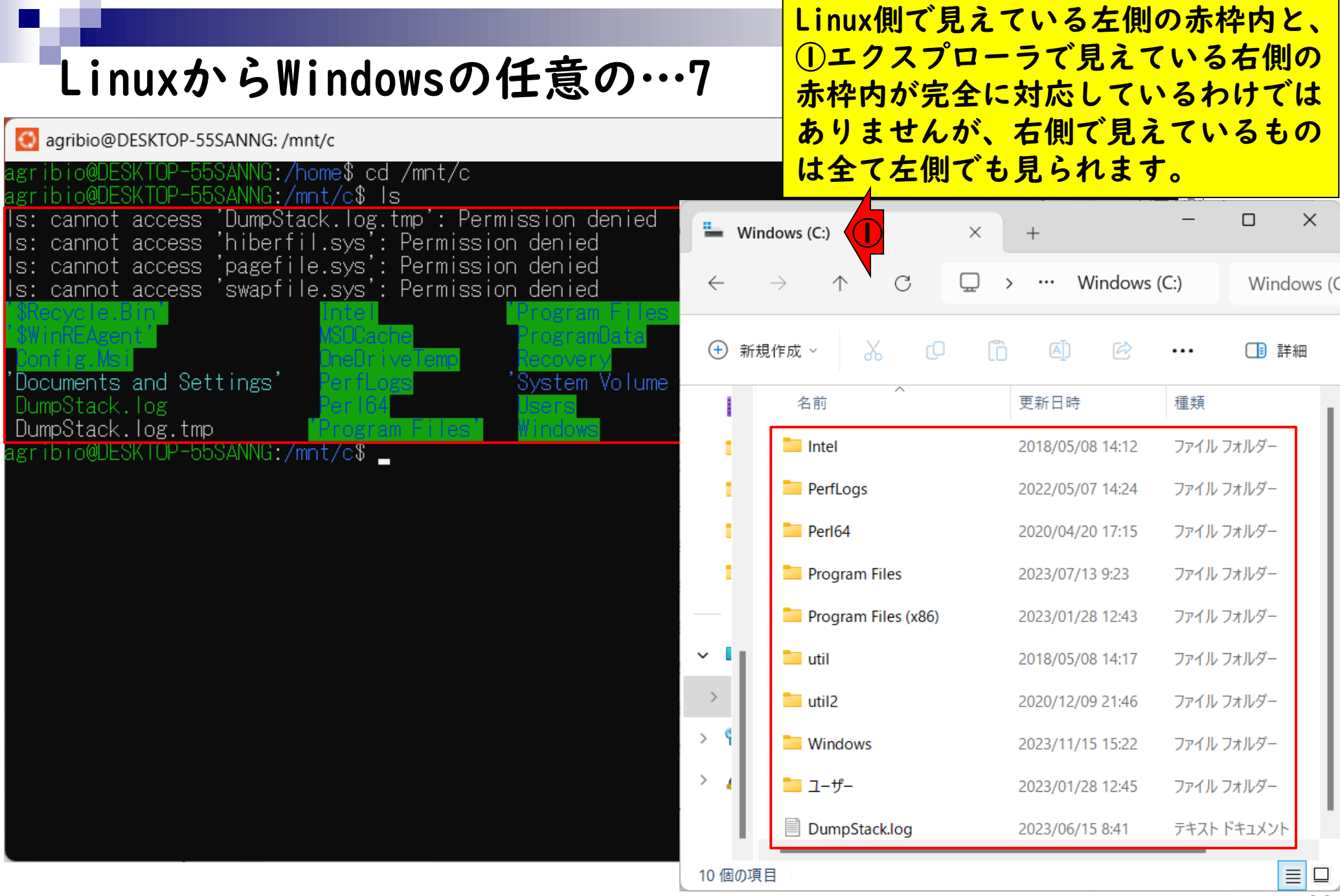

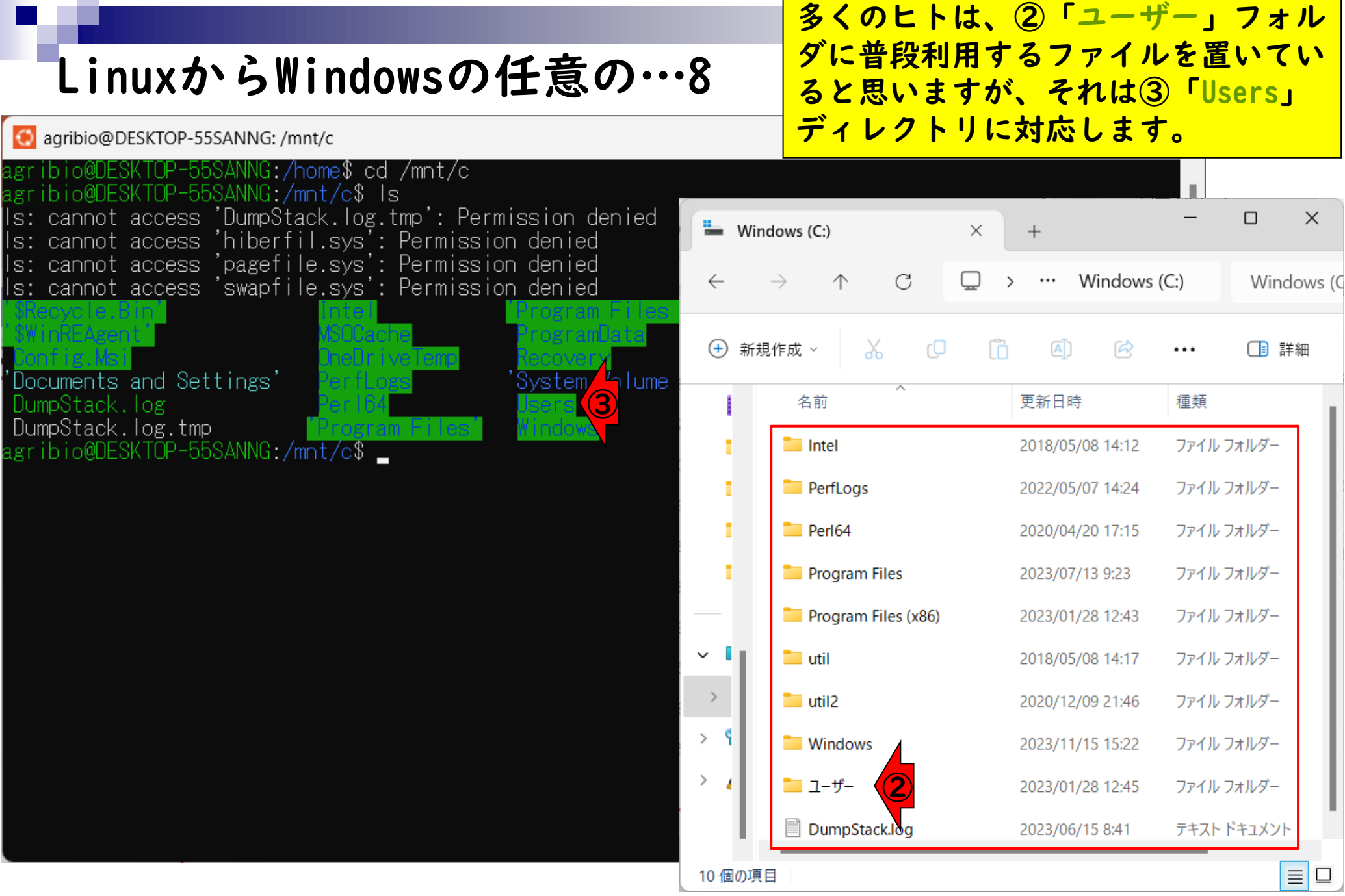

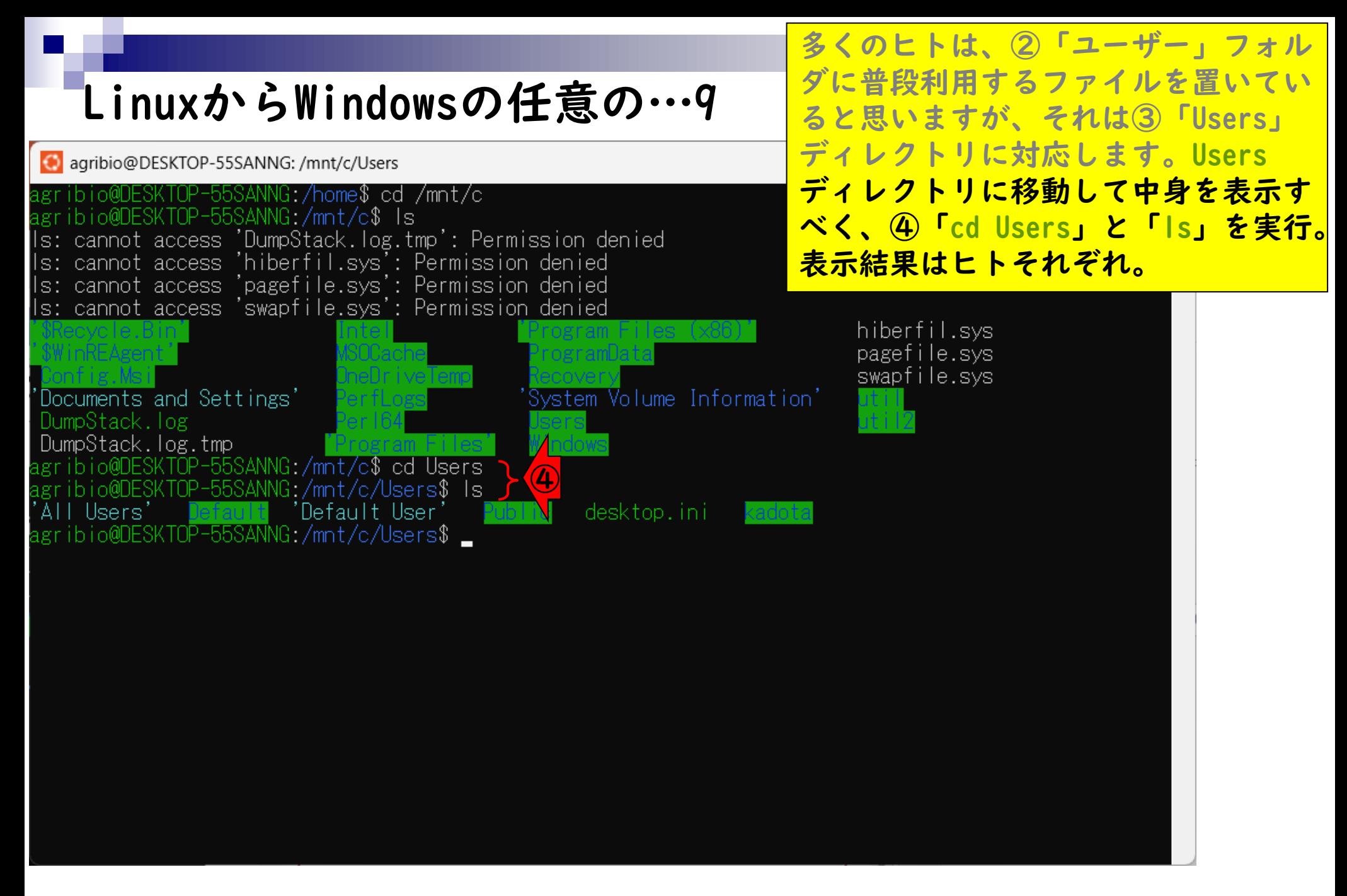

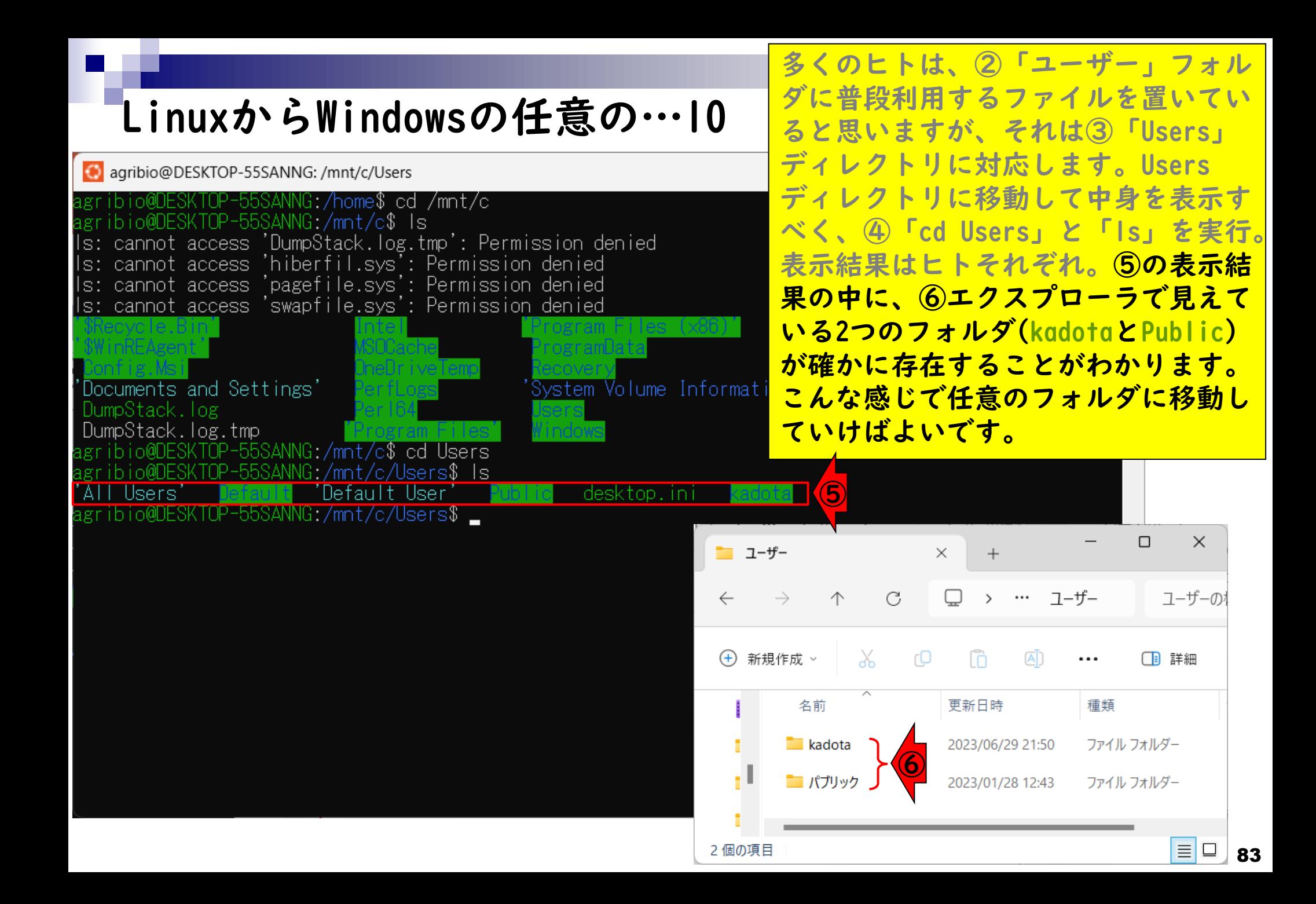